## **ND65 LoRaWAN Gateway User Manual**

**Version: V1.0A March 20, 2023**

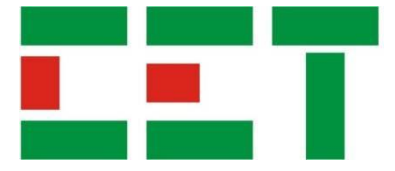

This manual may not be reproduced in whole or in part by any means without the express written permission from CET Inc. (CET). The information contained in this manual is believed to be accurate at the time of publication; however, CET assumes no responsibility for any errors which may appear here and reserves the right to make changes without notice. Please consult CET or your local representative for the latest product specifications.

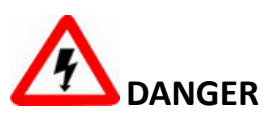

This symbol indicates the presence of danger that may result in severe injury or death and permanent equipment damage if proper precautions are not taken during the installation, operation or maintenance of the device.

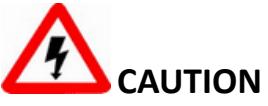

This symbol indicates the potential of personal injury or equipment damage if proper precautions are not taken during the installation, operation or maintenance of the device.

# **DANGER**

**Failure to observe the following instructions may result in severe injury or death and/or equipment damage.**

- ➢ Installation, operation and maintenance of the device should only be performed by qualified, competent personnel that have the appropriate training and experience with high voltage and current devices.
- ➢ Ensure that all power sources are turned OFF before performing any work on the device.
- ➢ Under no circumstances should the meter be connected to a power source if it is damaged.
- $\triangleright$  To prevent potential fire or shock hazard, do not expose the device to rain or moisture.
- ➢ Setup procedures must be performed only by qualified personnel familiar with the instrument and its associated electrical equipment.

## **Table of Contents**

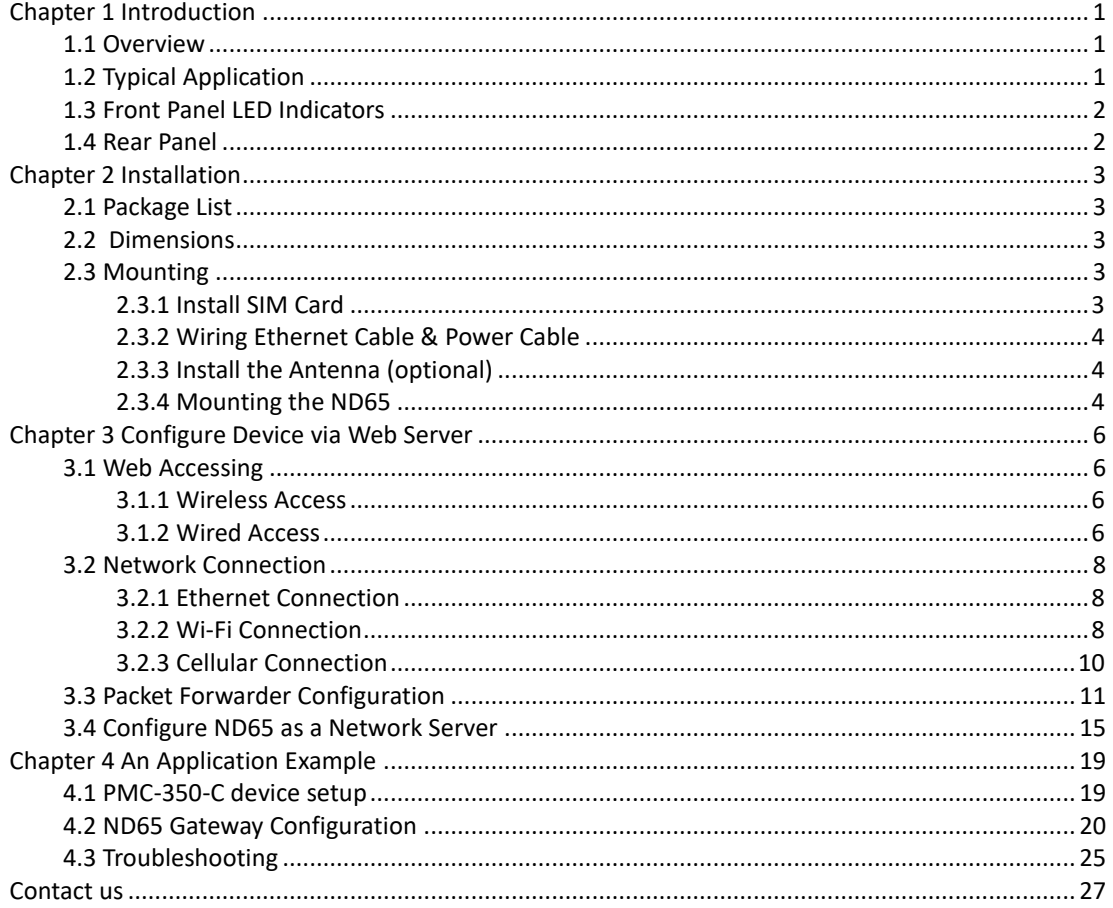

#### <span id="page-4-0"></span>**Chapter 1 Introduction**

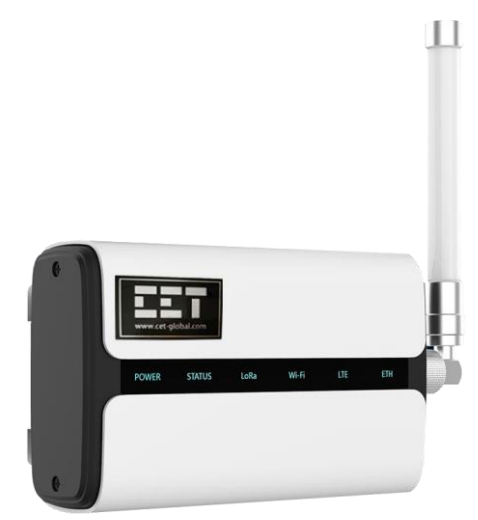

#### <span id="page-4-1"></span>**1.1 Overview**

The ND65 is a robust 8-channel indoor LoRaWAN® gateway, adopting SX1302 LoRa chip and highperformance quad-core CPU, it supports more than2000 nodes connection. The ND65 has a line of sight of up to 10km and can cover about 2km in urbanized areas, ideally suited for smart offices, smart buildings and many other indoor applications. In addition to supporting multi-backhaul backups with Ethernet, WiFi and cellular, the ND65 is compatible with popular network servers. It has an integrated network server and Milesight IoT Cloud for easy deployment.

The following are the main features of the ND65:

- Industrial, Commercial and Utility Substation Metering
- **Building, Factory and Process Automation**
- Sub-metering and Cost Allocation

#### <span id="page-4-2"></span>**1.2 Features**

- Quad-core industrial processor with large memory
- **■** Equipped with SX1302 chip, handling a higher amount of traffic with lower consumption
- 8 half/full-duplex channels
- IP65 enclosure and industrial design for parts of outdoor applications
- Desktop, wall or pole mounting (optional)
- Multi-backhaul with Ethernet, cellular (4G/3G) and WiFi
- **■** DeviceHub and Milesight IoT Cloud provide easy and centralized management of remote devices
- Enable security communication with multiple VPNs like IPsec/OpenVPN/L2TP/PPTP/DMVPN
- Compatible with mainstream network servers like TTN, ChirpStack, etc.
- Built-in network server and MQTT/HTTP/HTTPS API for easy and quick deployment
- Embedded Python SDK for users' secondary development

#### **1.3 Typical Application**

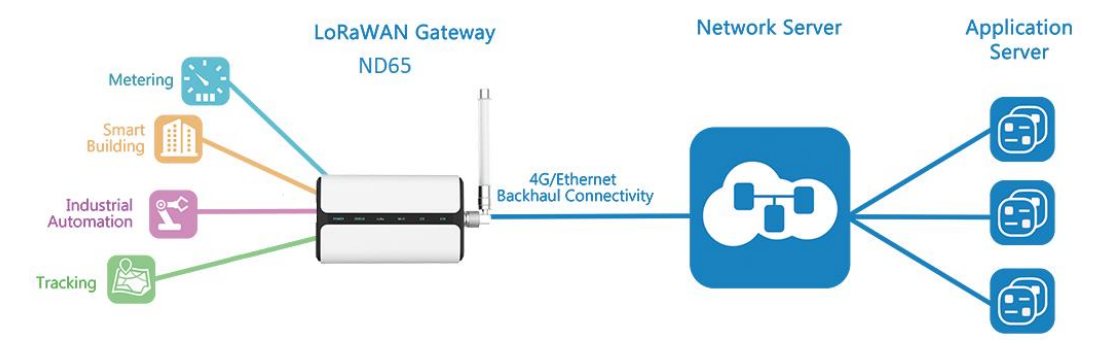

#### <span id="page-5-0"></span>**1.4 Front Panel LED Indicators**

There are six LED indicators on the Front Panel as described in the table below.

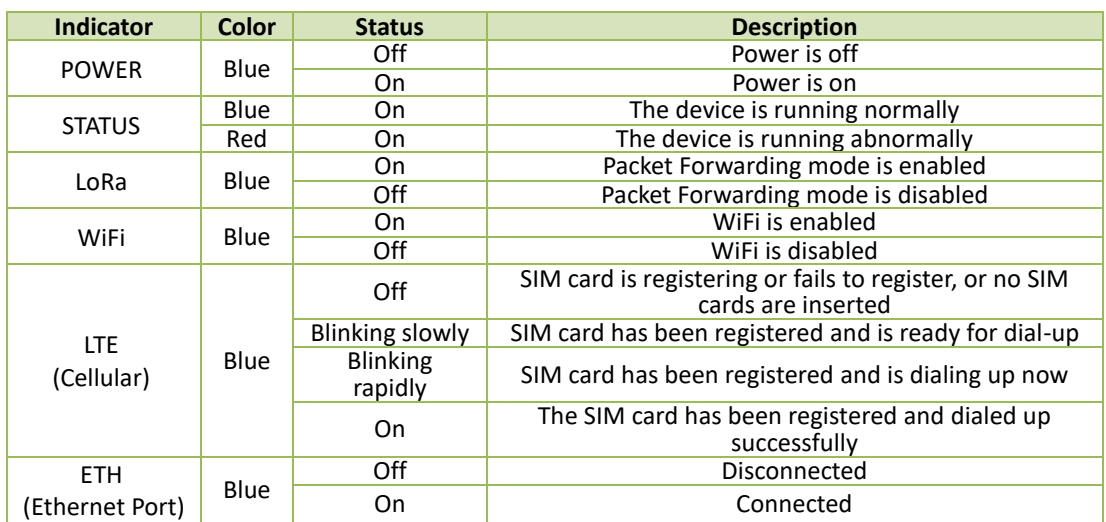

#### <span id="page-5-1"></span>**1.5 Rear Panel**

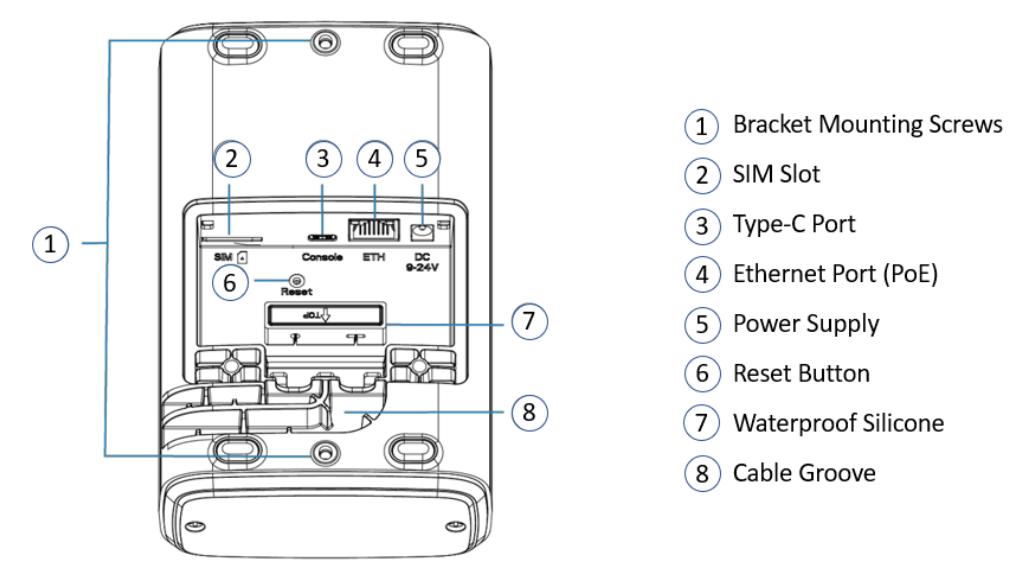

The following steps describe how to reset the ND65 using the **Reset** button:

- 1. When the LED indicators are all **On** (the LTE and ETH would be off if the Cellular and Ethernet are not equipped), press and hold on the **Reset** button for more than 5 seconds.
- 2. Release the **Reset** button when the LED indicators blink.
- 3. When the LED indicators are all On again, the reset operation is completed, and the ND65 is reset to factory default.

## <span id="page-6-0"></span>**Chapter 2 Installation**

#### <span id="page-6-1"></span>**2.1 Package List**

Before mounting the ND65, please check the package contents to ensure you have received all the items below.

<span id="page-6-2"></span>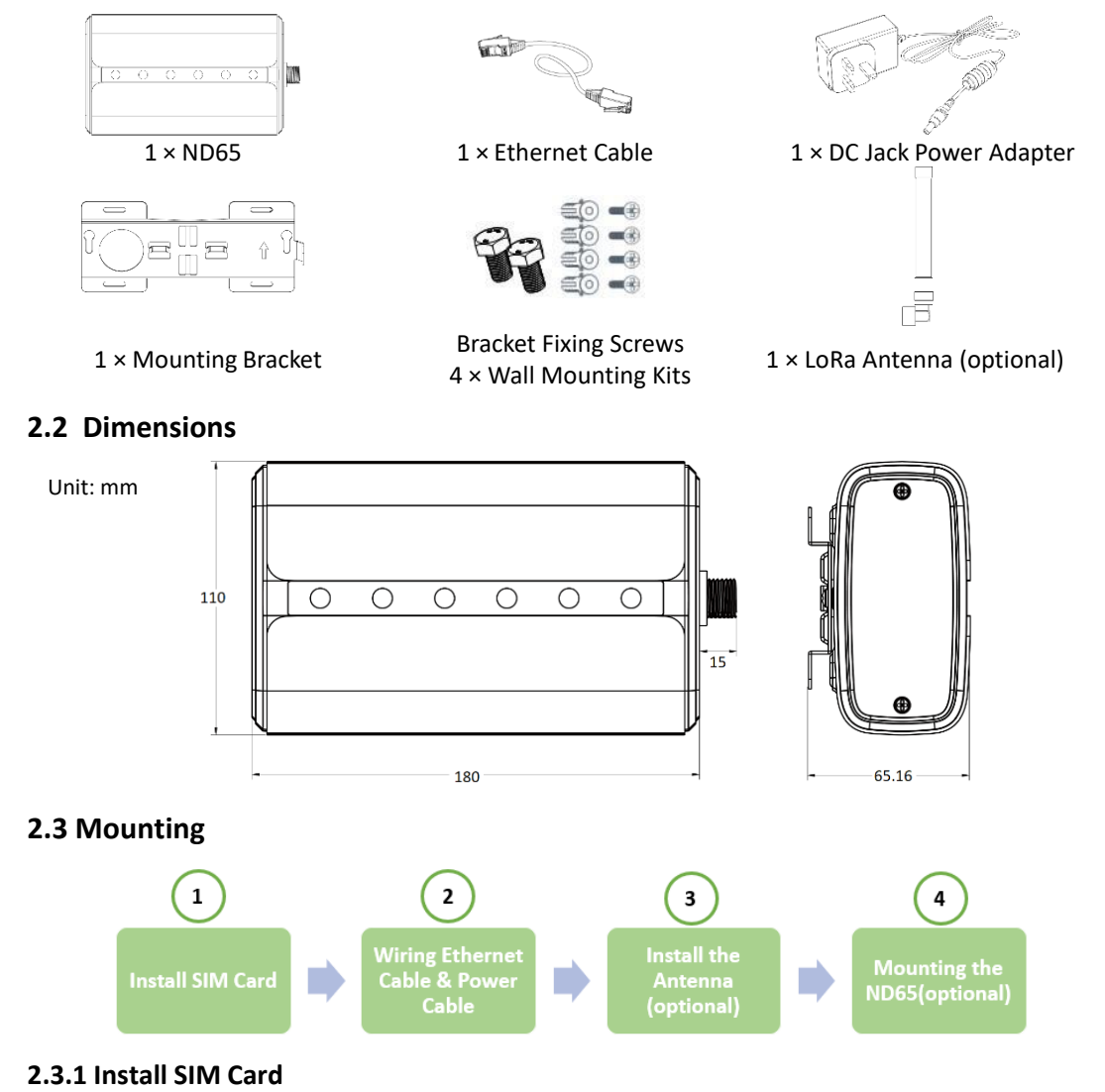

#### <span id="page-6-4"></span><span id="page-6-3"></span>**Steps:**

- a. Use a screwdriver to open the protective cover on the rear panel of ND65.
- b. Insert the SIM card into the device according to the direction icon on the device (see figure below).
- c. To take out the SIM card, push in the SIM card, and it will pop up automatically.

**Notes:**

1) The ND65 does not support hot plugging, and please turn off the power before inserting or taking off the SIM card.

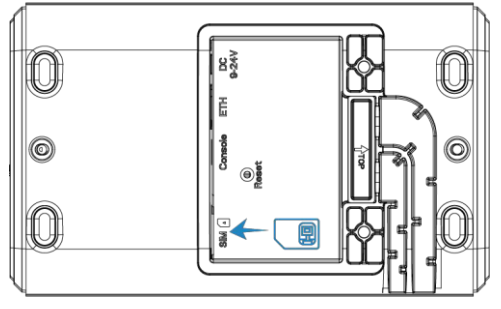

#### <span id="page-7-0"></span>**2.3.2 Wiring Ethernet Cable & Power Cable**

#### **Notes:**

1) Do not connect the power before the Ethernet cable is connected correctly. Otherwise, PoE devices or Gateway may be damaged.

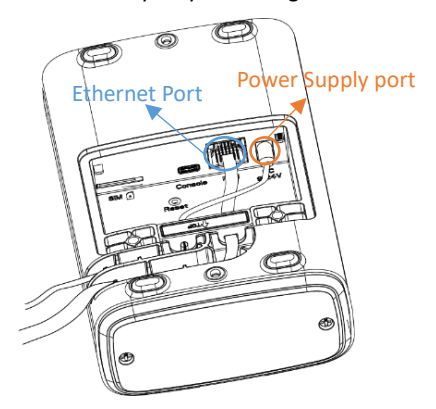

#### **Steps:**

- 1. Connect the Ethernet cable and power cable to the Ethernet Port and Power Supply port, respectively.
- 2. Pass two cables through the waterproof silicone and slid into the grooves.
- 3. Screw the protective cover back to the device.

#### <span id="page-7-1"></span>**2.3.3 Install the Antenna (optional)**

Rotate the antenna into the antenna connector accordingly. The external antenna should always be installed vertically on a site for good signal status.

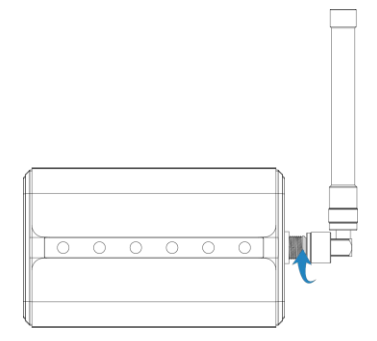

#### **Notes:**

1) Please do not let the front panel of the ND65 faces to walls if using an embedded LoRa antenna.

#### <span id="page-7-2"></span>**2.3.4 Mounting the ND65**

The ND65 can be mounted to a wall or a pole. Before the installation, please make sure that the SIM card has been inserted, the antennas have been attached, and all cables have been installed properly.

#### **2.3.4.1 Wall Mounting**

- 1. Before installation, make sure that the desired position is marked.
- 2. Drill four 32 mm-depth holes with a 6 mm drill.
- 3. Insert four wall plugs into the holes respectively.
- 4. Install the mounting bracket horizontally to the wall and secure it using the wall mounting kits.
- 5. Secure the bracket fixing screws to the device's back panel, then hang the device to the mounting bracket on the wall.

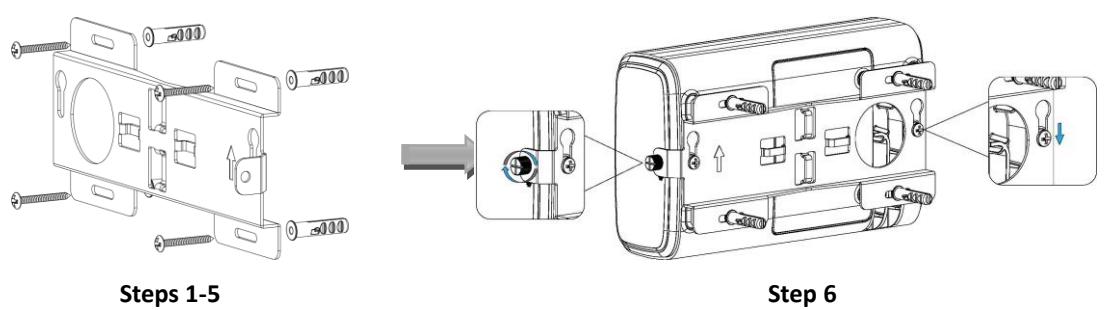

#### **2.3.4.2 Pole Mounting**

- 1. Open the hose clamp by turning the locking mechanism counterclockwise.
- 2. Straighten the hose clamp, and slide it through the rectangular rings in the mounting bracket, and wrap the hose clamp around the pole.
- 3. Use a screwdriver to tighten the locking mechanism by turning it clockwise.

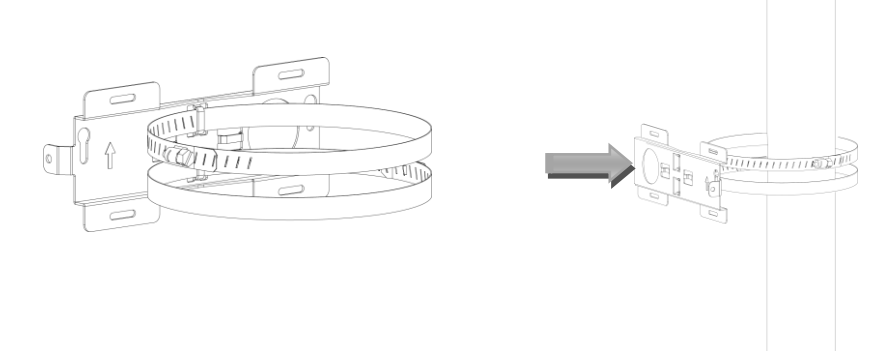

4. Screw the bracket fixing screws to the device's back panel, then hang the device to the mounting bracket on the pole.

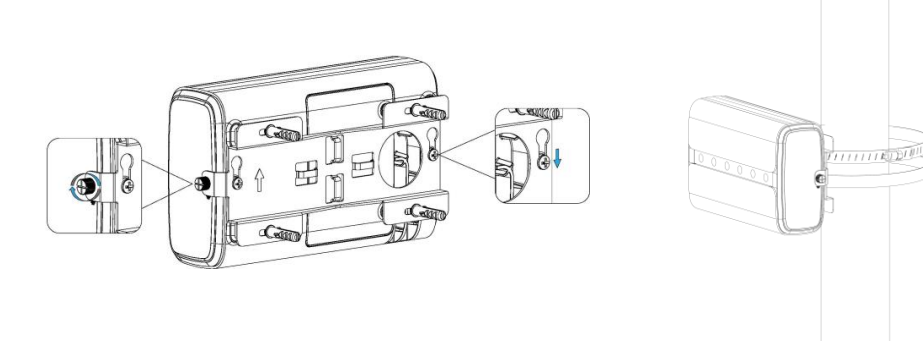

#### <span id="page-9-0"></span>**Chapter 3 Configure Device via Web Server**

#### <span id="page-9-1"></span>**3.1 Web Accessing**

The default IP addresses of the ND65's Ethernet Port and WIFI are 192.168.23.150 and 192.168.1.1, respectively.

#### <span id="page-9-2"></span>**3.1.1 Wireless Access**

- 1. Power on the ND65.
- 2. Enable Wireless Network Connection on your computer and search for access point "Gateway \*\*\*\*\*\*\*" to connect it.
- 3. Open a Web browser on your PC (Chrome is recommended) and type the IP address 192.168.1.1 to access the web page.
- 4. Enter the username and password, and click "Login".
	- o Username: admin
	- o Password: password

If you enter the username or password incorrectly more than 5 times, the login page will be locked for 10 minutes.

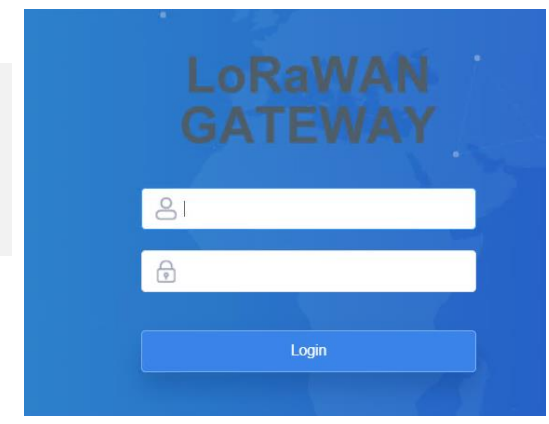

#### <span id="page-9-3"></span>**3.1.2 Wired Access**

- 1. Setting PC's IP Address
	- a) To determine the PC's IP Address, click the Start icon  $\blacksquare$ , then the Settings button  $\otimes$  on Windows 10 (for other MS Windows systems, please refer to this **[link](https://support.microsoft.com/en-us/help/15089/windows-change-tcp-ip-settings)** for more instructions).

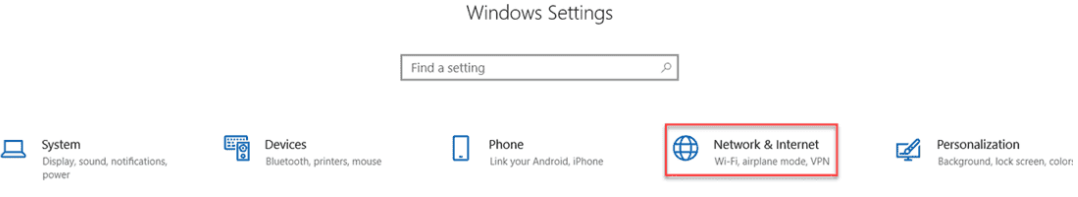

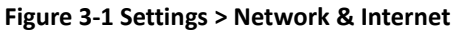

b) Click **Network & Internet**, select **Change adapter options** and then find the appropriate Ethernet connection.

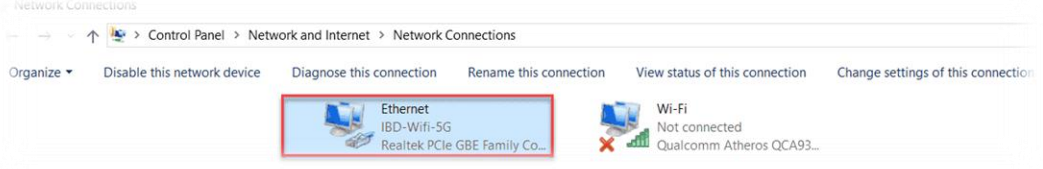

#### **Figure 3-2 Network and Sharing Center**

c) Right-click on it and select **Properties**. Then double-click on **Internet Protocol Version 4 (TCP/IPv4)** to show its IP configuration.

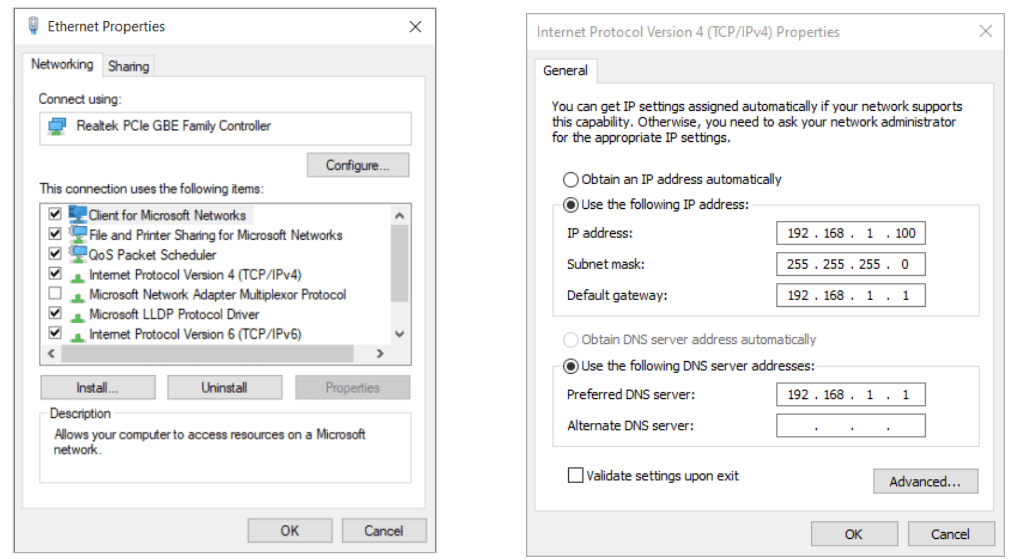

- 2. Accessing Web Interface
	- a) Enter the IP Address of the ND65 (e.g.: https://192.168.1.23) in the Address area of **Google Chrome** and then press **<Enter>**.
	- b) The user must log in to the Web interface to view data or change setup parameters.
		- o Username: admin
		- o Password: password

If you enter the username or password incorrectly more than 5 times, the login page will be locked for 10 minutes.

3. Changing password. After logging into the web, it's suggested that you change the password for the sake of security.

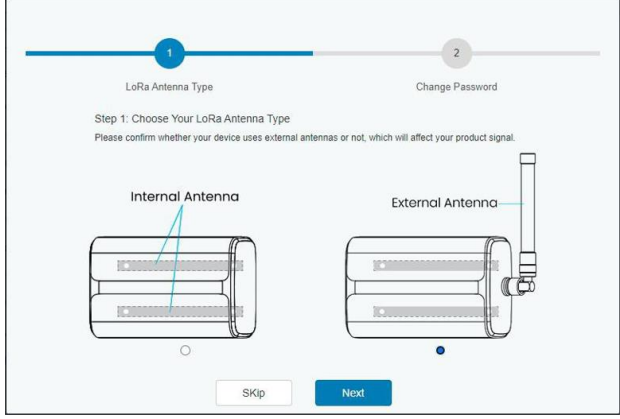

4. You can check overview of the system information.

#### LoRaWAN

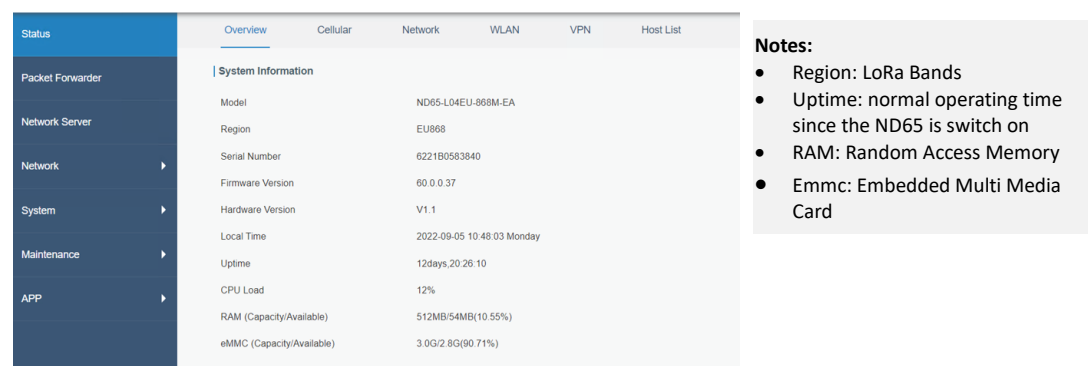

#### <span id="page-11-0"></span>**3.2 Network Connection**

This section explains how to connect the Gateway to network via Ethernet port, WiFi or cellular.

#### <span id="page-11-1"></span>**3.2.1 Ethernet Connection**

1. Click **Network > Interface > Port** on the left hand, and the following page allows users to select the connection type and configure the Ethernet port information.

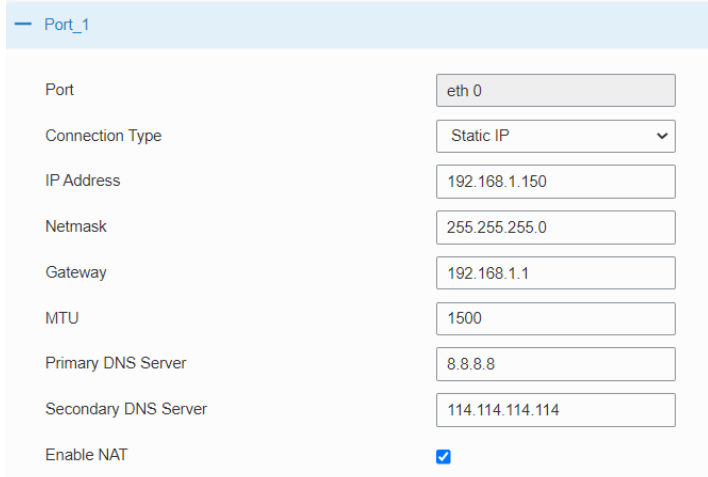

#### **Notes:**

- 1) MTU: Maximum Transmission Unit, the largest size frame or packet in bytes or octets (eight-bit bytes) - that can be transmitted across a data link. Range: 46-1500. Default: 1500.
- 2) DNS Server: Domain Name Server. A DNS server is a computer server that contains a database of public IP addresses and their associated hostnames. In most cases, it resolves or translates those names to IP addresses as requested.

The Primary and Secondary DNS servers are used if one of them happens to fail, in which case the second is used to resolve the hostnames you enter.

- 3) Enable NAT: (Network Address Translation), mapping an internet protocol (IP) address to another by changing the header of IP packets while in transit via a router.
- 2. Click **Save & Apply** and the changes will take effect immediately.
- 3. Connect the ND65 to a router or a modem via the Ethernet port.
- 4. Log in to the web page via the newly assigned IP address and click **Status > Network** to check the Ethernet port status, where **up** represents the Ethernet Port is enabled.

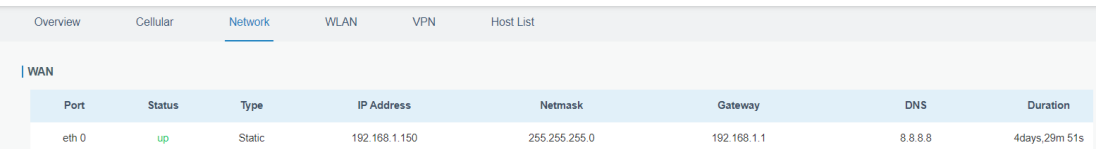

#### <span id="page-11-2"></span>**3.2.2 WiFi Connection**

- 1. Click **Network > Interface** on the left hand and click **the WLAN** tab.
- 2. Click **Scan** to search for the WiFi access point.

#### **Notes:**

- 1) SSID: Service Set Identifier, is the identifier (name) that tells you which service set (or network) to join.
- 2) BSSID: Basic Service Set Identifier, and it's the MAC physical address of the access point or wireless router that is used to connect to the WiFi.

#### **CET Electric Technology**

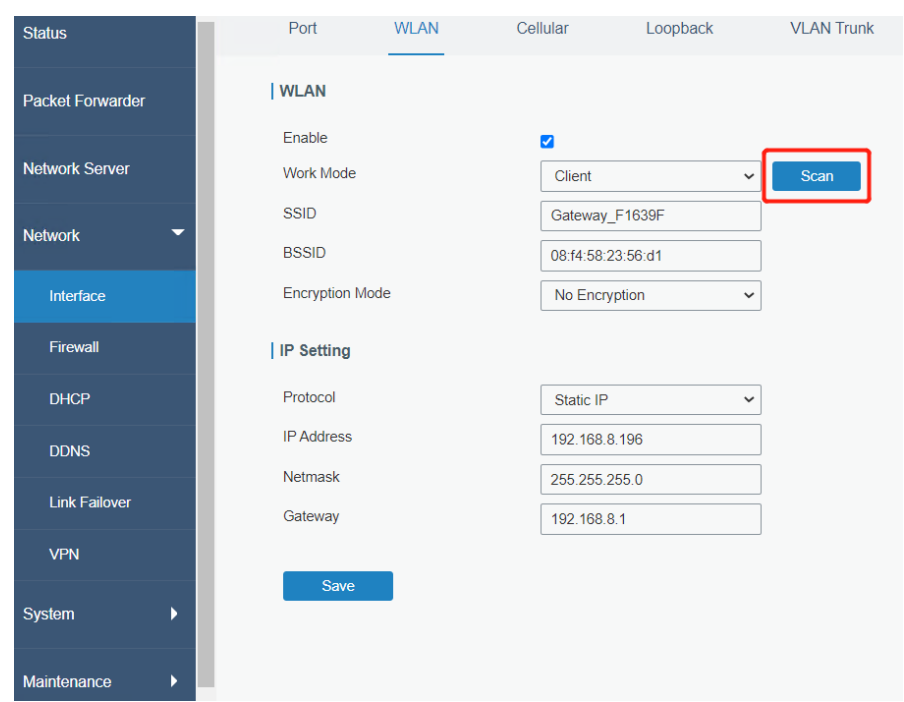

3. Select one WIFI and click **Join Network**.

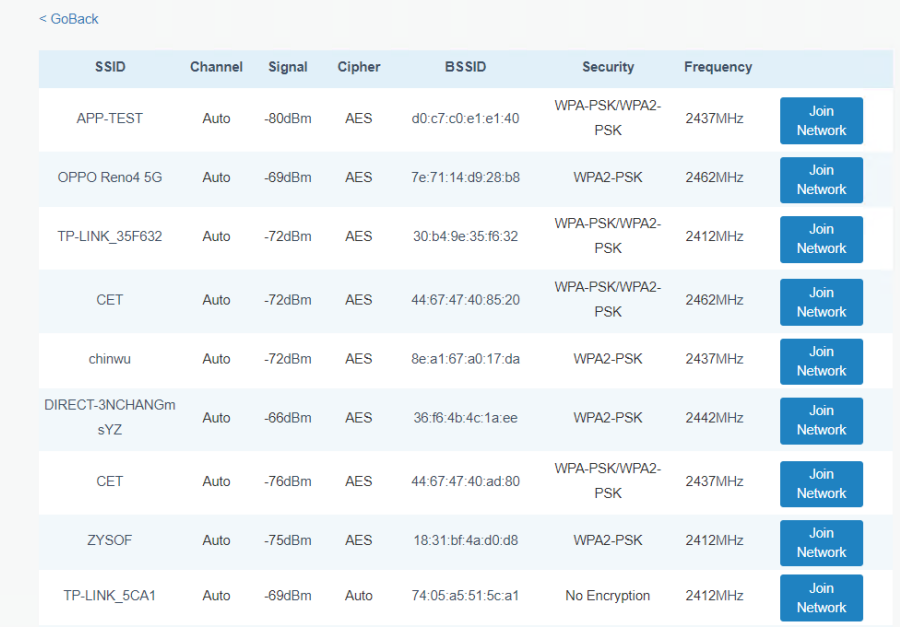

4. Type the key of WiFi and click **Save**.

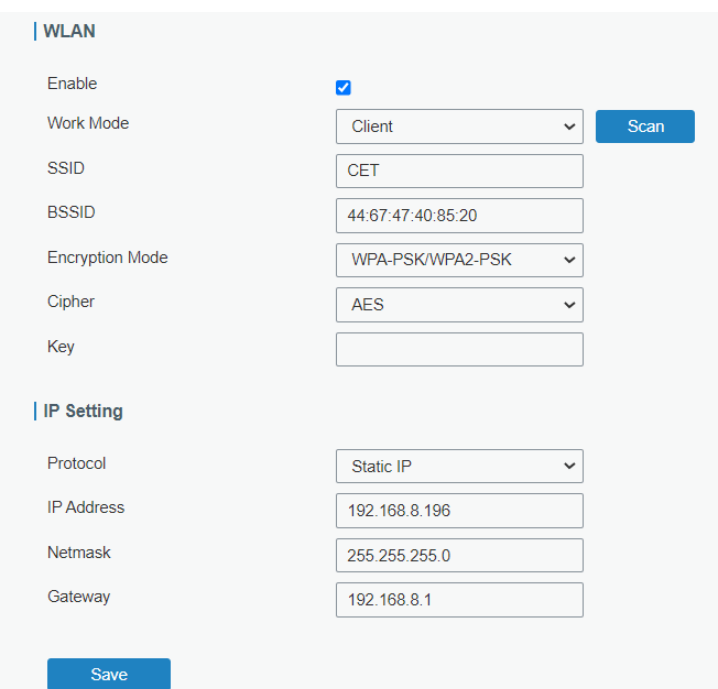

5. Click **Status > WLAN** to check WiFi connection status, where **Enabled** represents the ND65 is connected to the specified WiFi successfully.

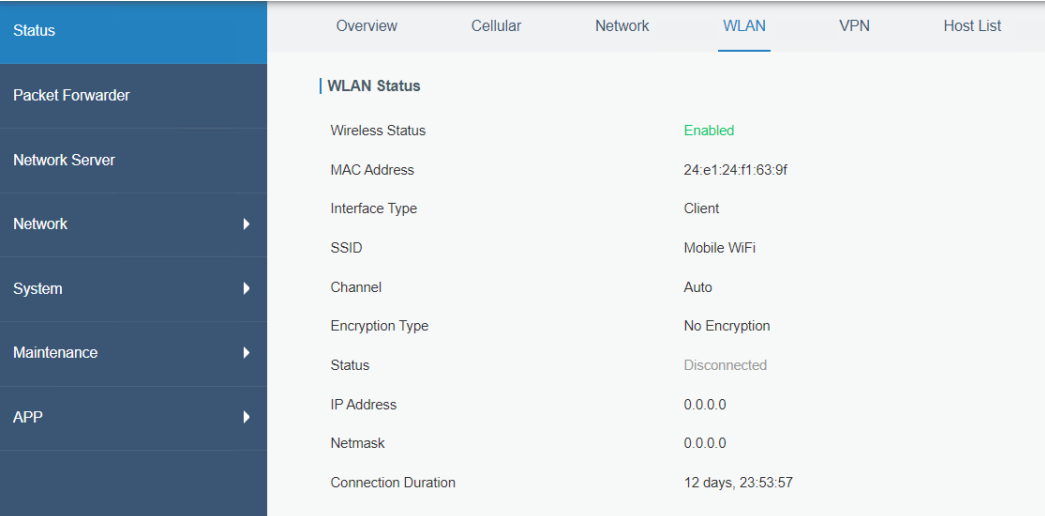

#### <span id="page-13-0"></span>**3.2.3 Cellular Connection**

- 1. Click **Network > Interface > Cellular** on the left hand and click the **Client** tab.
- 2. Enable the **Cellular** and fill in SIM card information like APN or PIN code.

#### **CET Electric Technology**

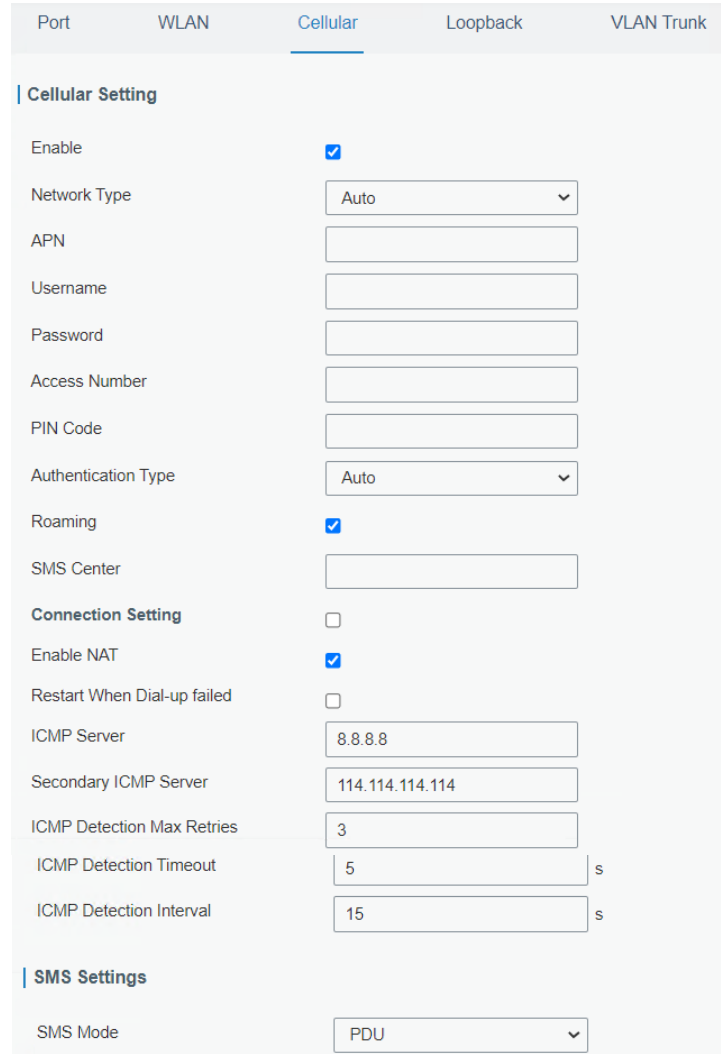

- 3. Click **Save.**
- 4. Click **Status > Cellular** to check the WiFi connection status.

#### <span id="page-14-0"></span>**3.3 Packet Forwarder Configuration**

The ND65 can function as a gateway and forward LoRaWAN data to the third party's LoRaWAN network servers. Here illustrates how to configure ND65 as a gateway.

1. Click **Packet Forwarder > General** on the left hand, and the following page appears.

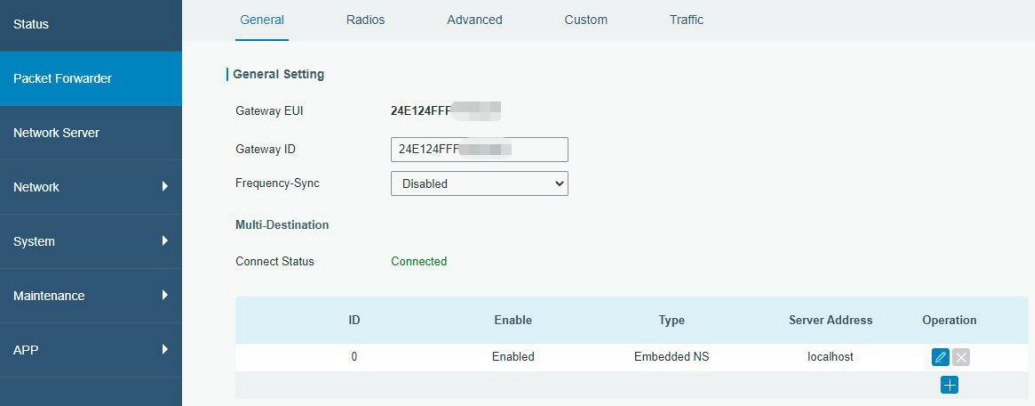

#### **Notes:**

1. Gateway EUI: The EUI of the Gateway is derived from the first number, typically of the form **58A0CBxxxxxx**, printed on the top of the sticker below the QR code. For example, if that

number is **58A0CB800BE7**, insert **FFFE** after the first 6 characters to make it a 16-character Gateway EUI (e.g., 58A0CBFFFE800BE7).

2. Click  $\mathbf{t}$  to add a network server.

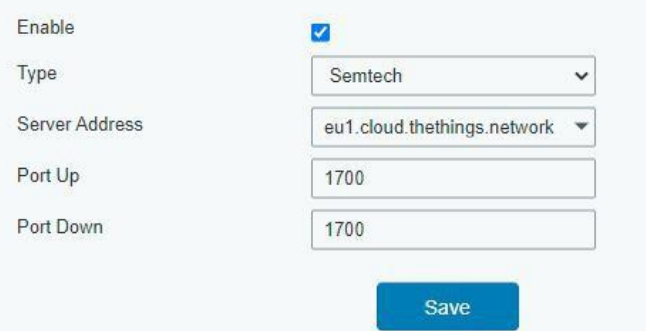

3. Go to **Packet Forwarder > Radio** page to configure **Antenna Type**, **Center Frequency** and **Channels**. The channels of the gateway and network server should be consistent.

Click **Save & Apply** after the configuration.

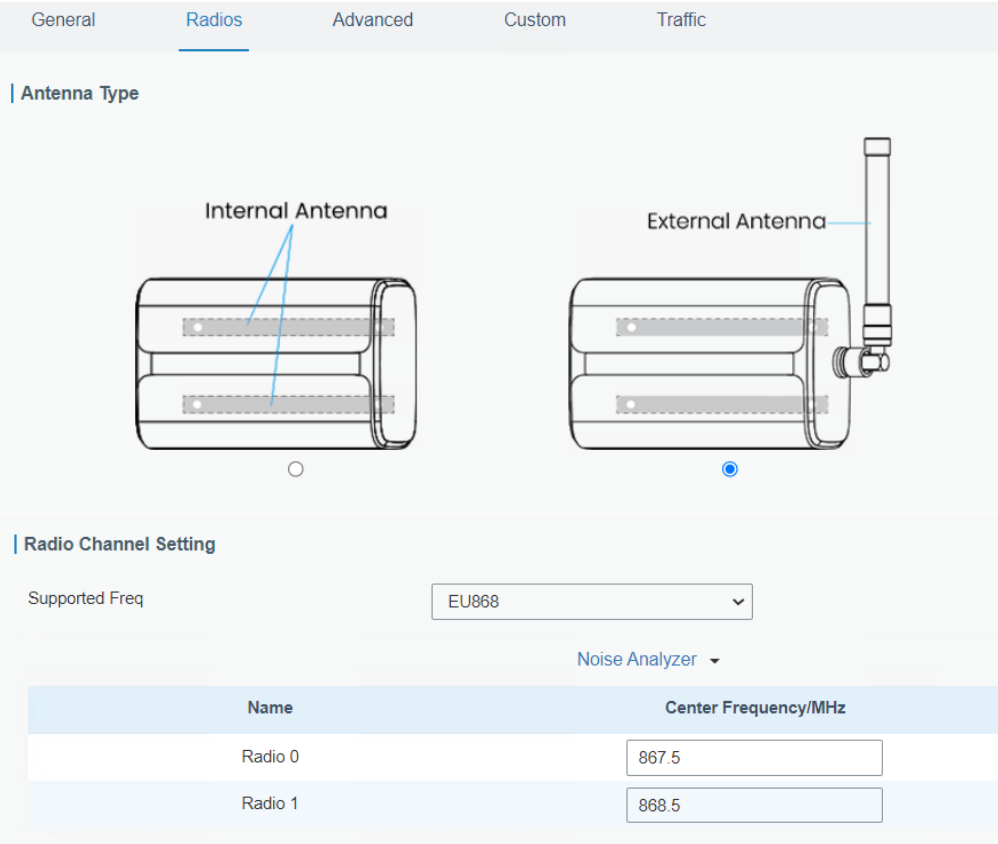

#### **CET Electric Technology**

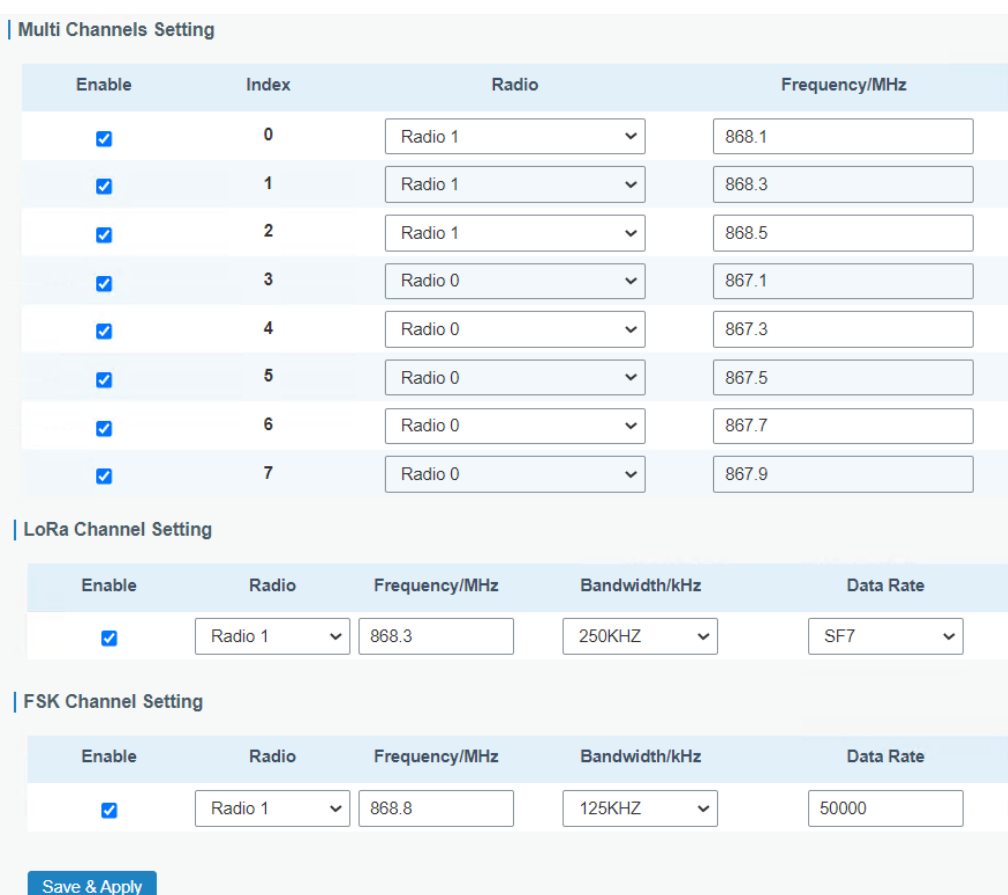

#### **Notes:**

- 1. The following ISM Bands are supported on the ND65:
- N865/RU864/EU868/US915/AU915/KR920/AS923-1/2/3/4
- 2. The table below lists the supported ISM Bands and the corresponding channel assignments. **ISM Band Channel (MHz)**

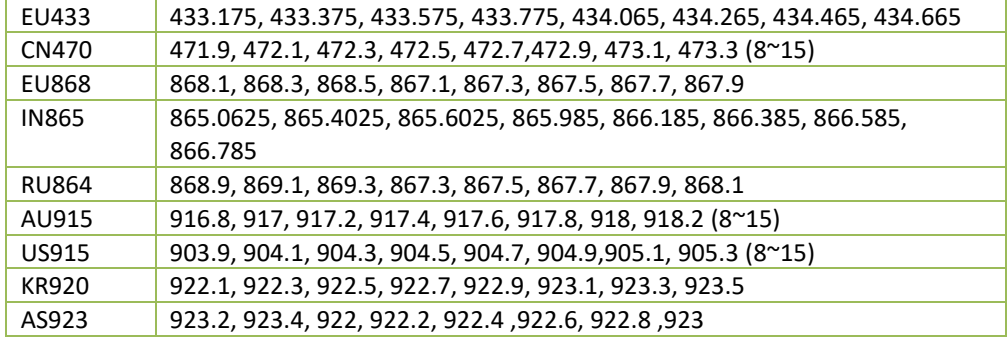

4. Set advanced parameters via **the Advanced** tab, and then click **Save & Apply**.

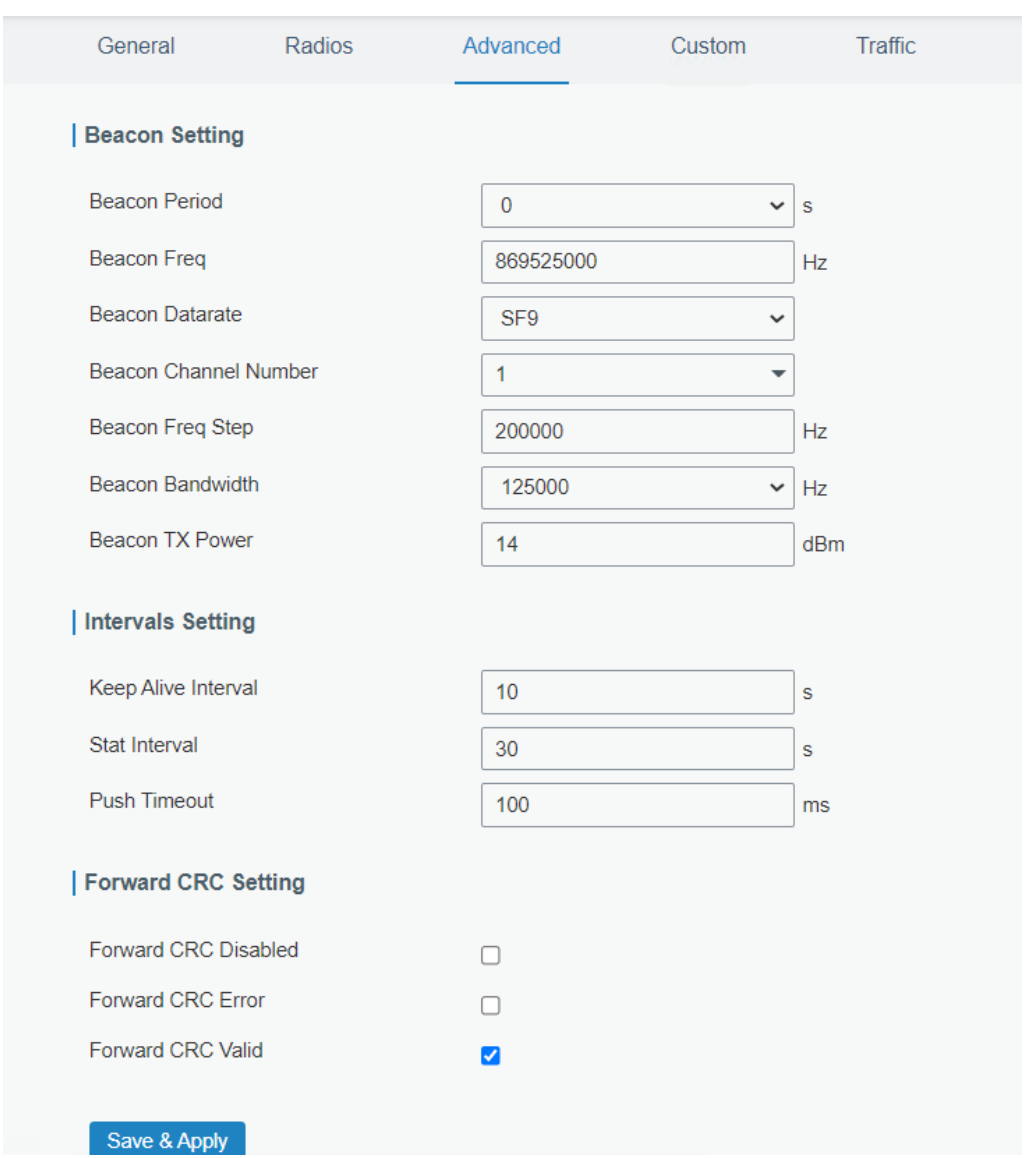

5. Click **Traffic** to view ND65's data communication, where **up** represents uplinks while **down** means downlinks.

Datarate: the rate at which data is transferred from one place to the other

Coderate: the proportion of the data-stream that is useful

RSSI: Received Signal Strength Indicator

SNR: Signal Noise Ratio

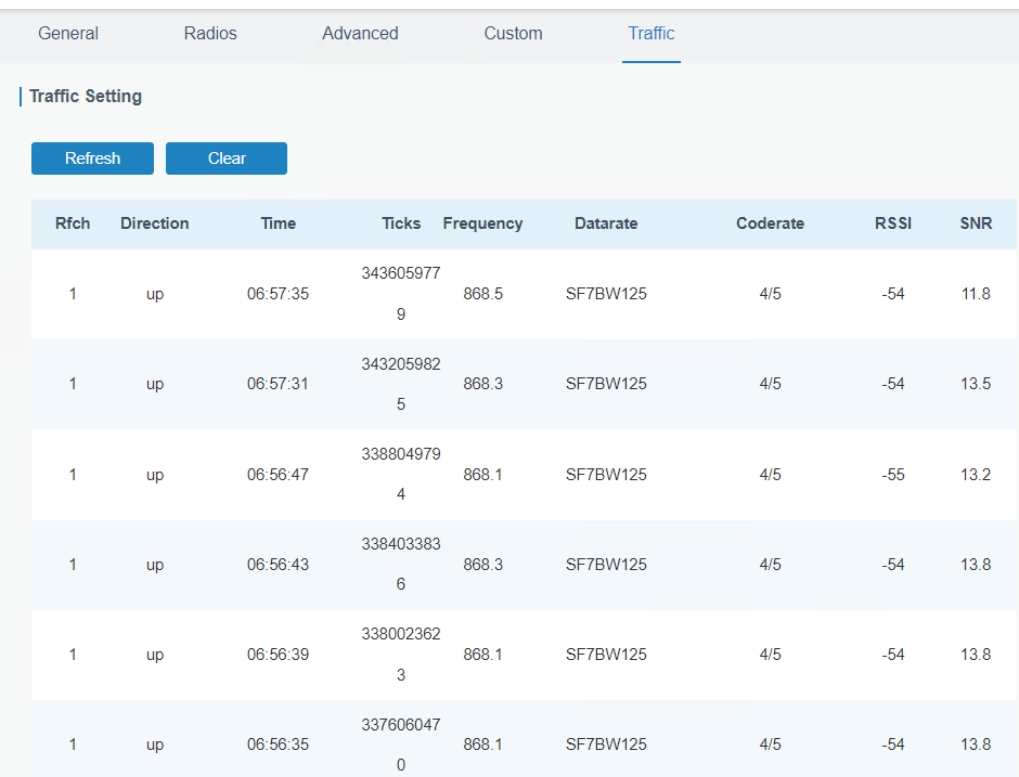

#### <span id="page-18-0"></span>**3.4 Configure ND65 as a Network Server**

The ND65 can function as a network server, retrieve node data, and then transmit data to other cloud platforms.

1. Click **Packet Forwarder > General** on the left hand and make sure the embedded network server is enabled.

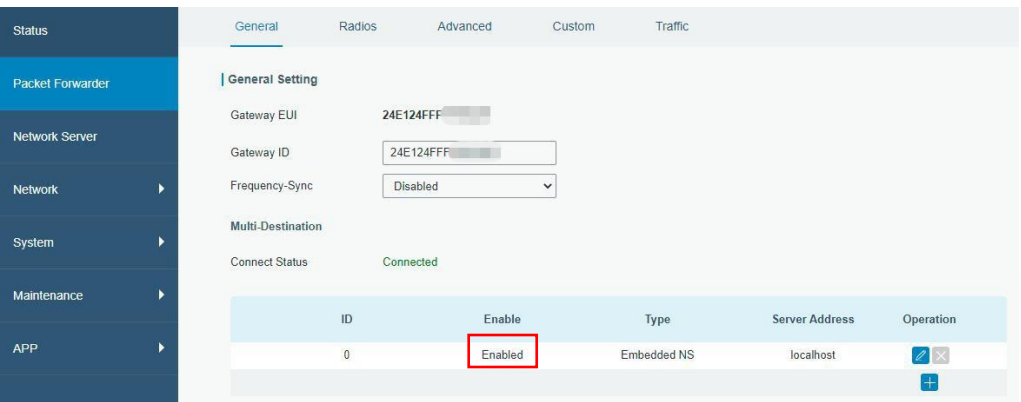

- 2. Click **the Radio** tab to configure **Antenna Type, Center Frequency** and **Channels**. Please refer to Packet-Forwarder Configuration.
- 3. Click **Network Server > General,** and enable the network server mode.

#### **CET Electric Technology**

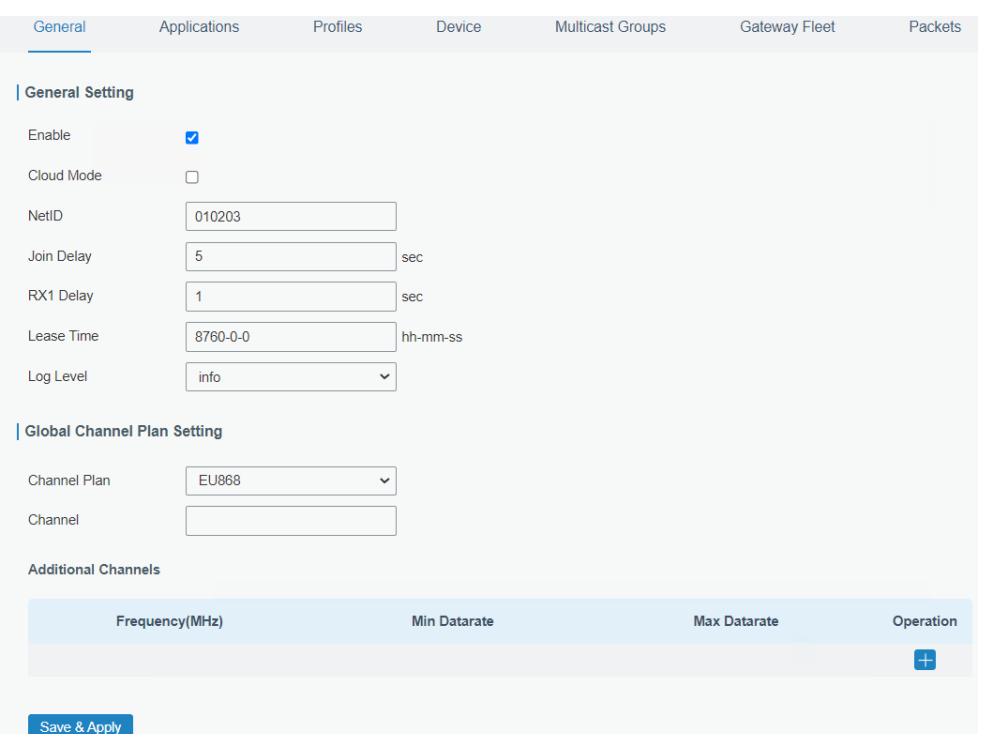

#### 4. Click the **Application** tab to add a new application.

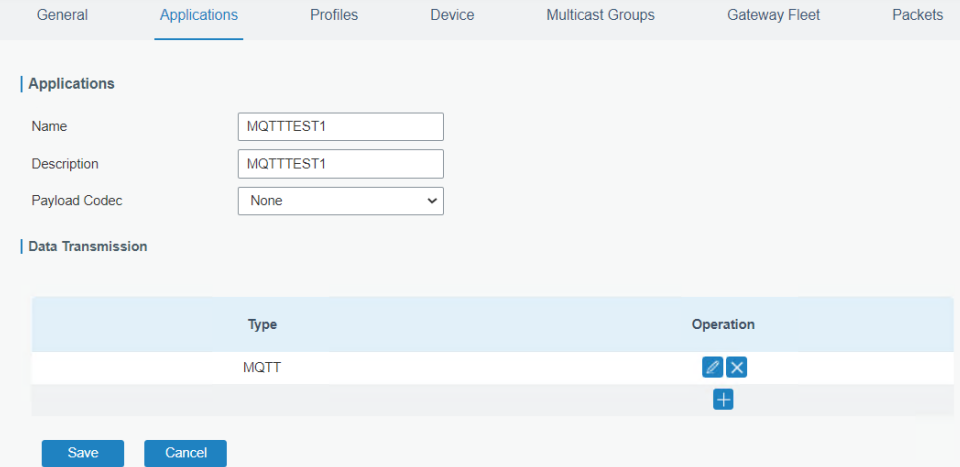

5. After saving the application, select HTTP, HTTPS or MQTT protocol and fill in corresponding server information to send data to another server.

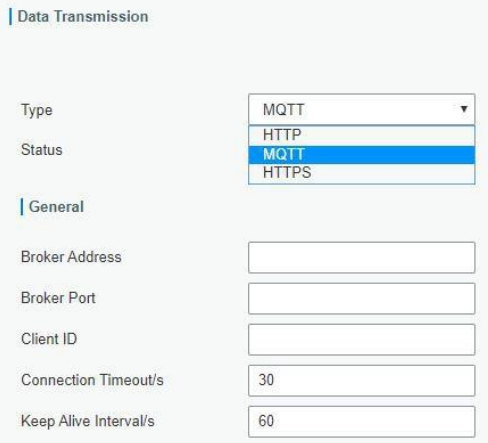

6. Click the **Profiles** tab to add a new profile for the device.

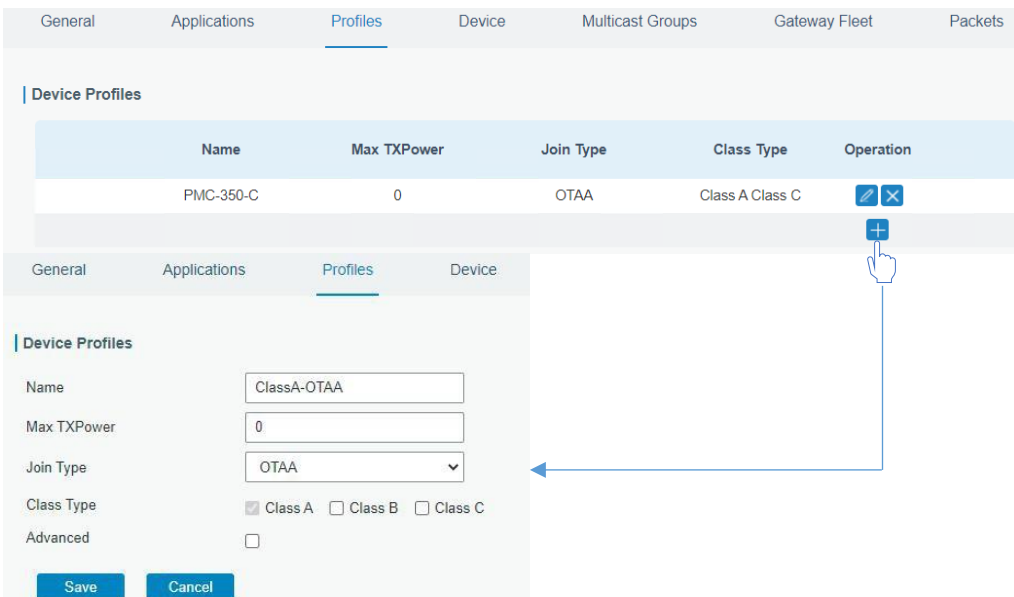

7. Click **Add** to add LoRaWAN® node devices via the **Device** tab.

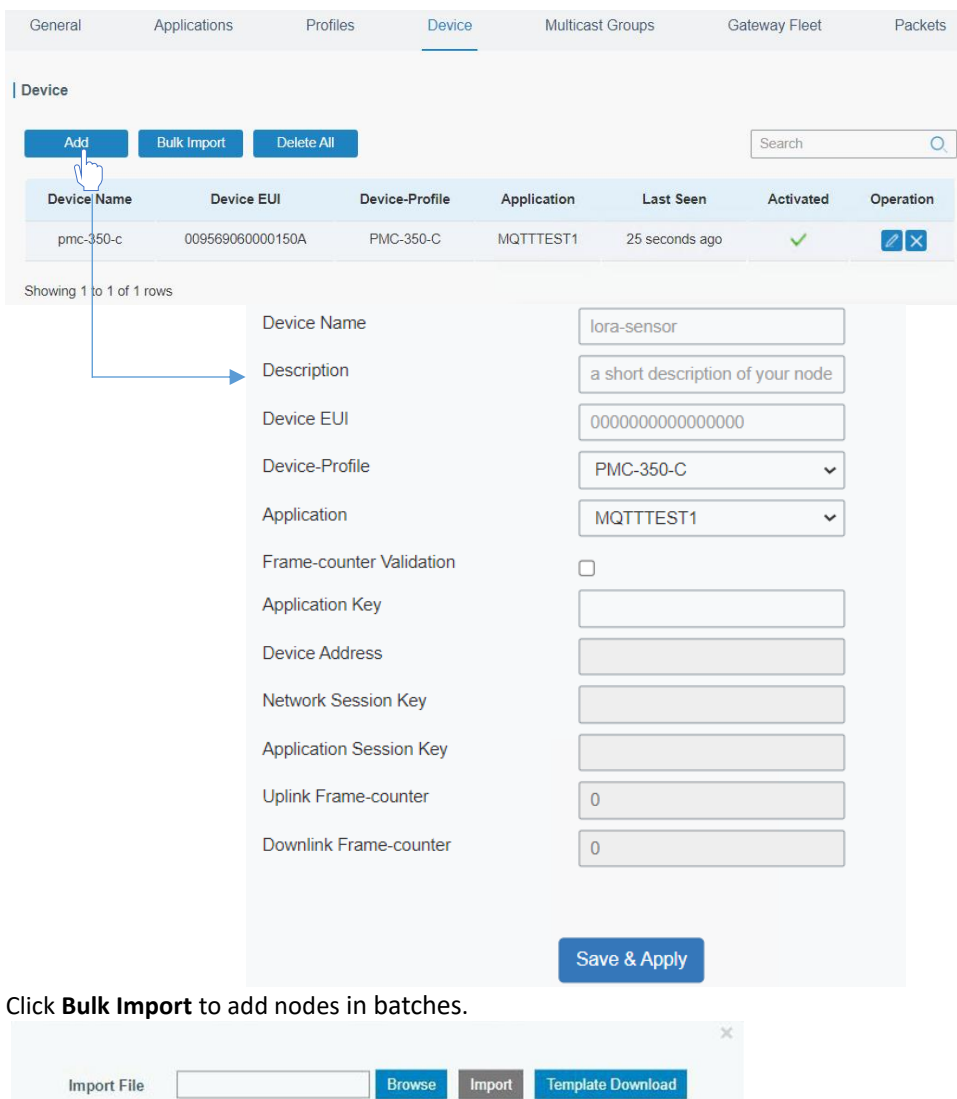

Click **Template Download** to download the template file and add device information to this file. The application and device profile should be consistent with what you will create on the web page.

ND65-20220906-1413-60.0.0.37-devices\_example.csv - Notepad File Edit Format View Help name,description,deveui,application,deviceprofile,appkey,devaddr,appskey,nwkskey<br>24e1242191323266,,24e1242191323266,cloud,classC-OTAA,112233445566778899aa112233445566,,,

8. Click the **Packets** tab to check the packets from LoRaWAN® node devices. The type **UpCnf** means uplinks, while **DnUnc** means downlinks.

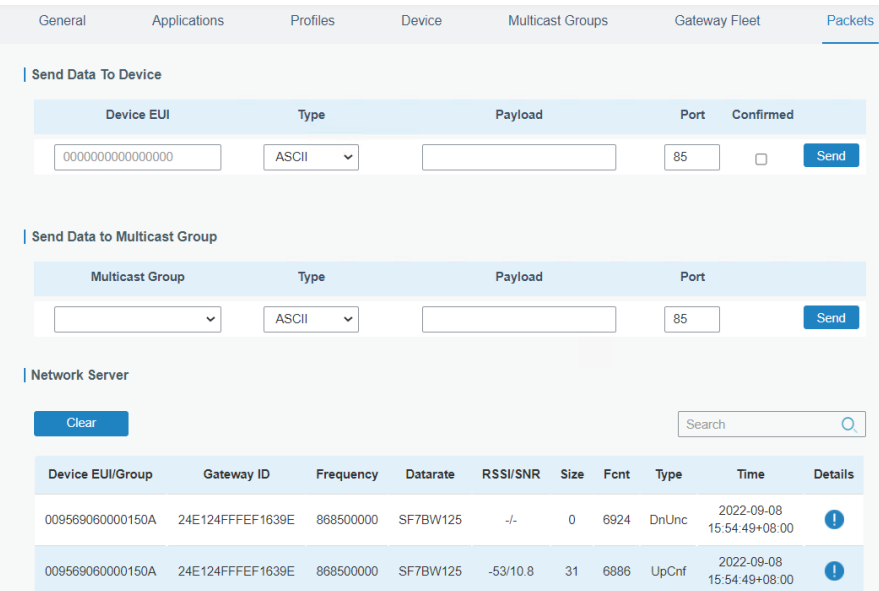

Click **Details** to check the properties and load contents of packets.

|        | <b>Packet Details</b>   |                                                                       |                      |
|--------|-------------------------|-----------------------------------------------------------------------|----------------------|
|        | Dev Addr/Multicast Addr | 06162C01                                                              |                      |
|        | GwEUI                   | 24E124FFFEF1639E                                                      |                      |
|        | AppEUI                  | 0102030405060708                                                      |                      |
|        | Device EUI/Group Name   | 009569060000150A                                                      |                      |
|        | Class Type              | Class C                                                               |                      |
|        | Immediately             | false                                                                 |                      |
|        | Timestamp               | 2576026808                                                            |                      |
|        | Type                    | DnUnc                                                                 |                      |
|        | Adr                     | true                                                                  |                      |
|        | AdrAcKReg               | false                                                                 |                      |
|        | Ack                     | true                                                                  |                      |
|        | Fcnt                    | 6924                                                                  |                      |
|        | Port                    |                                                                       | $\blacktriangledown$ |
| GwEUI  |                         | =Gateway Identifier                                                   |                      |
| AppEUI |                         | = Application Identifier                                              |                      |
|        | Device EUI              | = End-Device Identifier (Global Unique Node ID in IEEE EUI64 address) |                      |

### <span id="page-22-0"></span>**Chapter 4 An Application Example**

Here is an example to describe the necessary configuration to receive data from PMC-350-C via the ND65. Including:

- **PMC-350-C Device Setup**
	- o Install PMC-350-C driver and PMC-EasyConfig software
	- o Configure the PMC-350-C
	- o Set the Wiring Mode and enable Auto-Push

#### • **ND65 Gateway Configuration**

- o Setup to make sure the PC and ND65 Gateway are in the same subnet
- o LoRaWAN ND65 Gateway setup
	- a) Set Network Server Mode
	- b) Select a Region Radio Frequency
	- c) Add an application
	- d) Create a Device Profile
	- e) Add devices to LoRaWAN
	- f) Verify the sending status
- o Cellular Connection

#### <span id="page-22-1"></span>**4.1 PMC-350-C Device Setup**

- 1. Download and install the PMC-350-C driver and PMC-EasyConfig software, and please refer to the *PMC-EasyConfig(EN) and the PMC-350-C User Manual.*
- 2. Configure the PMC-350-C via the PMC-EasyConfig.

Communication Setup is required for PMC-350-C on RS-485, LoRaWAN and LoRaWAN Auto-Push. See figure below.

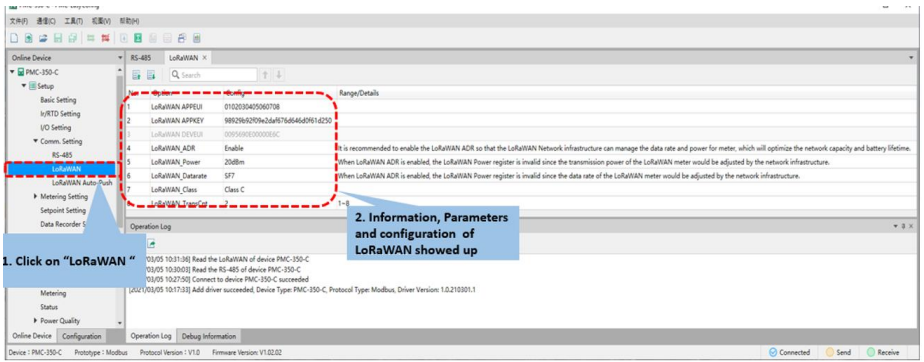

3. Set the Wiring Mode to DEMO under the **Setup > Basic Setting** before installing the meter to the target power system. Enable the **Auto-Push** under the **Setup > Comm. Setting > LoRaWAN Auto-Push**.

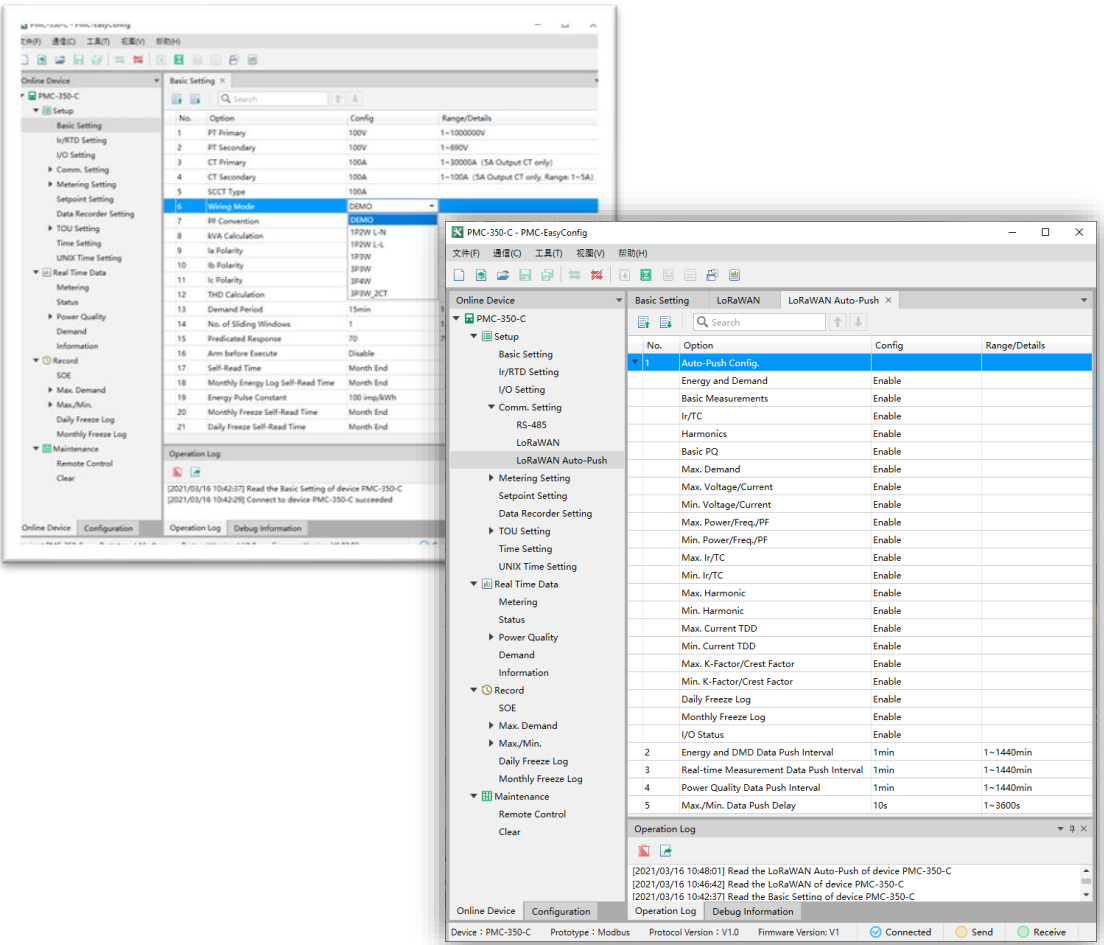

#### <span id="page-23-0"></span>**4.2 ND65 Gateway Configuration**

1. Make sure the PC and ND65 Gateway are in the same subnet.

Go to **Control Panel** > **Network and Internet** > **Network and Sharing Center** > **Ethernet > Properties** > **Internet Protocol Version 4 (TCP/IPv4)**, and assign a static IP with the same subnet of ND65 Gateway to the PC.

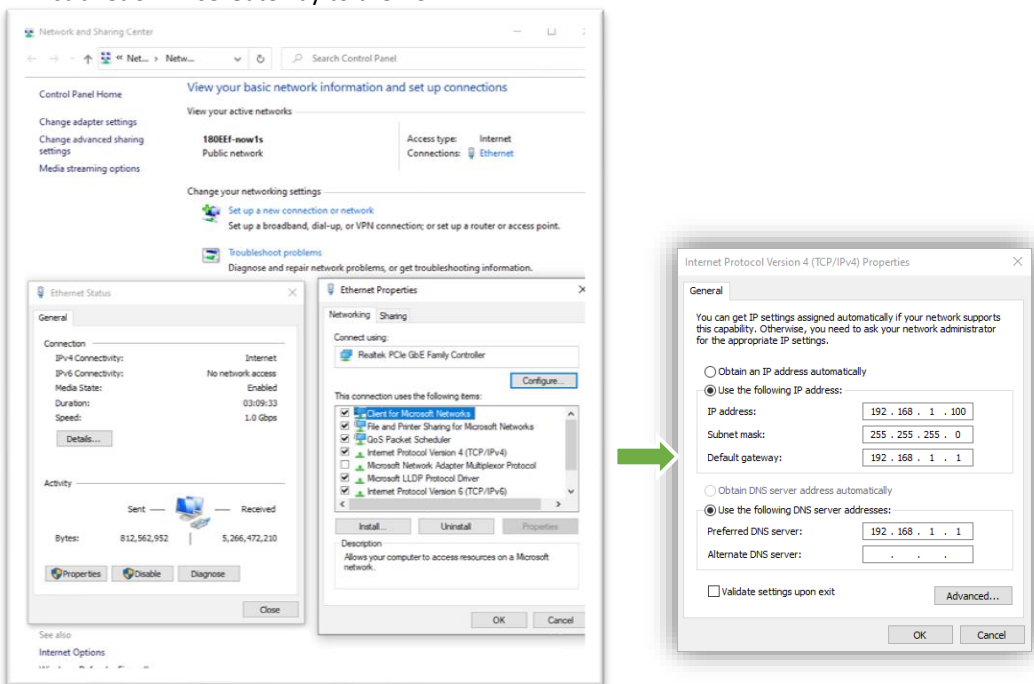

- 2. Set up the ND65 Gateway.
	- 1) Login to the ND65 Web GUI. Open the browser on the PC and enter the ND65 IP address into the address bar to access the ND65 web.
	- 2) Enable localhost on the **General** tab under **Packet Forwarder** and click **Save & Apply**. The ND65 build-in Network Server will receive data from PMC-350-C.

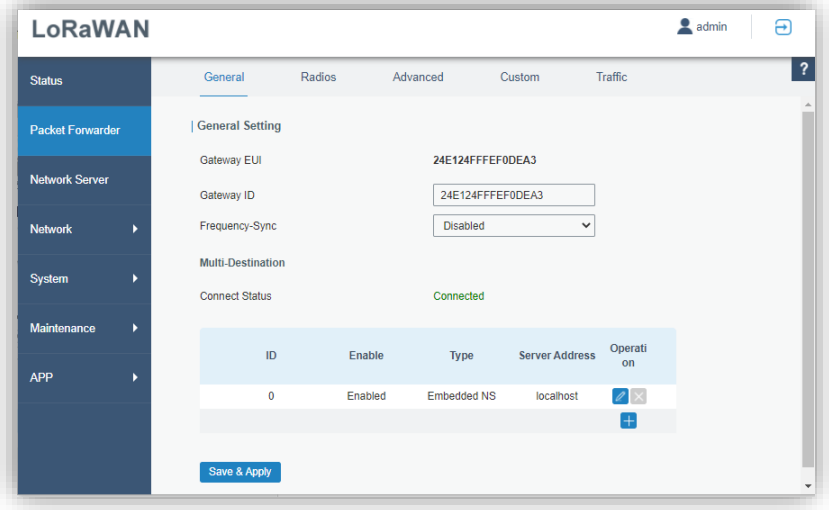

3) Click **Network Server** > **General** and select frequency band on **Channel Plan Setting**.

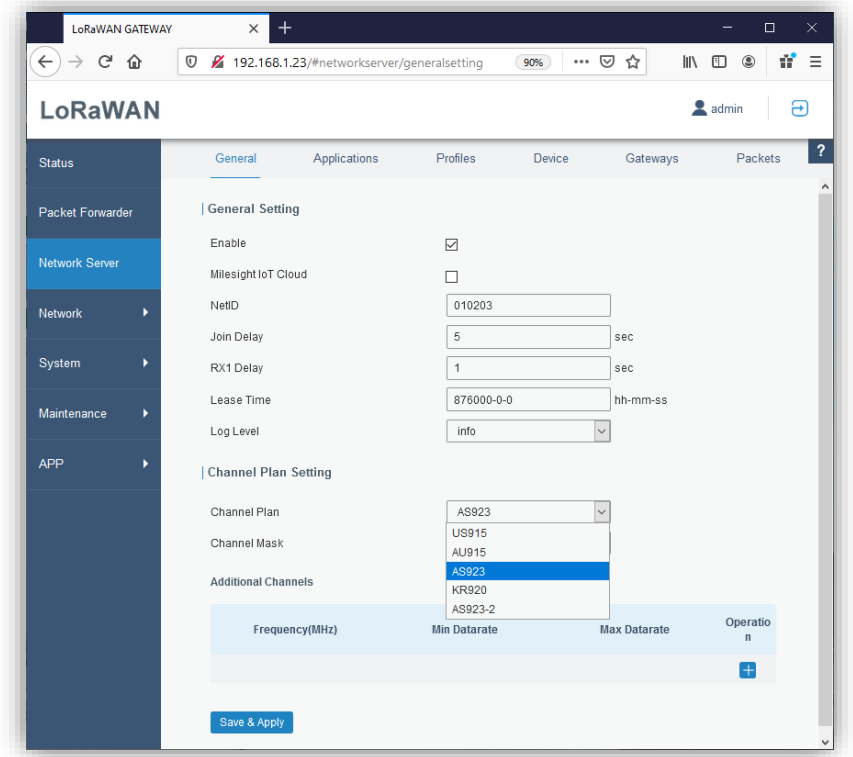

4) Add an application. Go to **Application** under **Network Server**, and click "+" on the **Operation** column to add an application. Type the receiver IP address on **Uplink data**, and save the setting.

#### **CET Electric Technology**

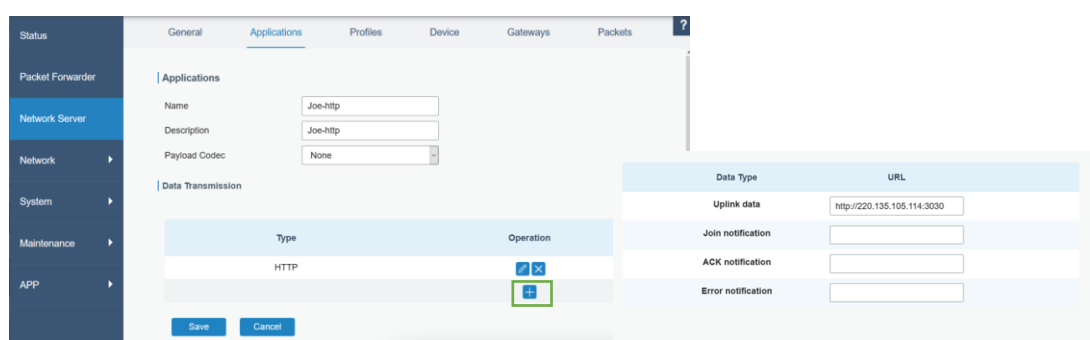

5) Create the Device Profile. Define a name for the device on the **Profiles**tab under **Network Server** and select **Class Type**. Click **Save**.

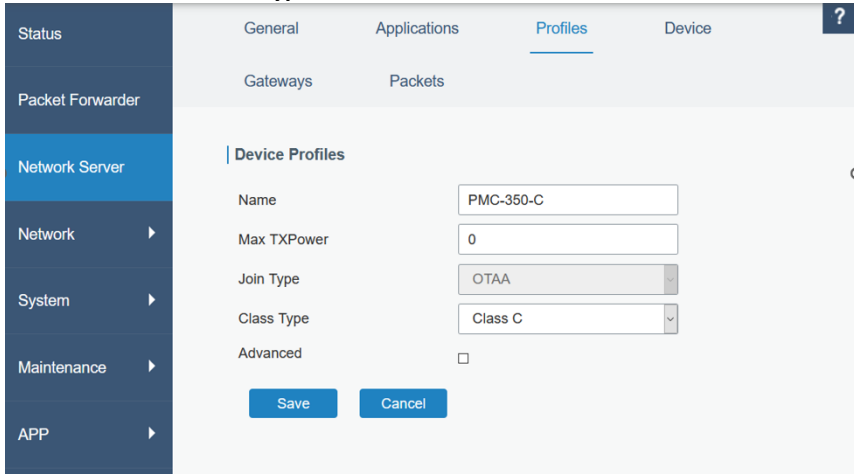

- 6) Add devices to LoRaWAN.
	- a. Click **Add** under the **Device** tab.

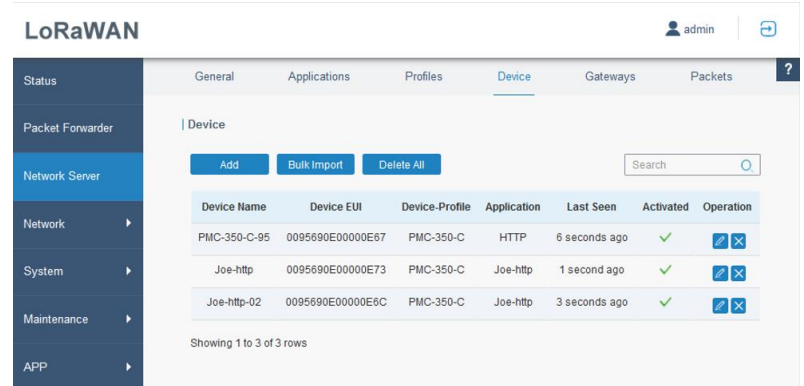

b. Fill up the device information, and please refer to the label on the meter, like DevEUI, AppKey, Device Profile and Application. Click **Save & Apply**.

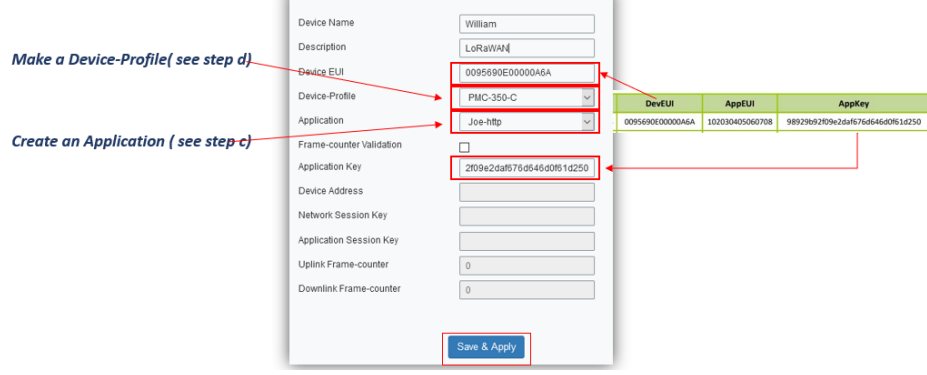

c. Go to **Packets** under **Network Server** to view the data status(sending/receiving). The Device EUI, communication frequency, sending time, data size and sending status are shown on **Packets**. The **UpCnf** indicates data packet uplink is confirmed.  $\overline{\bullet}$  admin  $\overline{\bullet}$ 

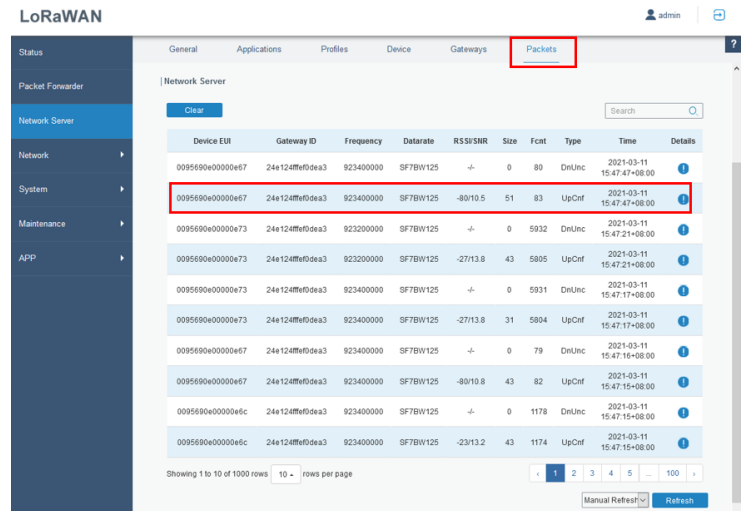

3. Setup Cellular Connection.

Click **Network > Interface > Cellular**, fill in the cellular parameters under **Cellular Setting** and SMS text/PDU mode under **SMS Settings**.

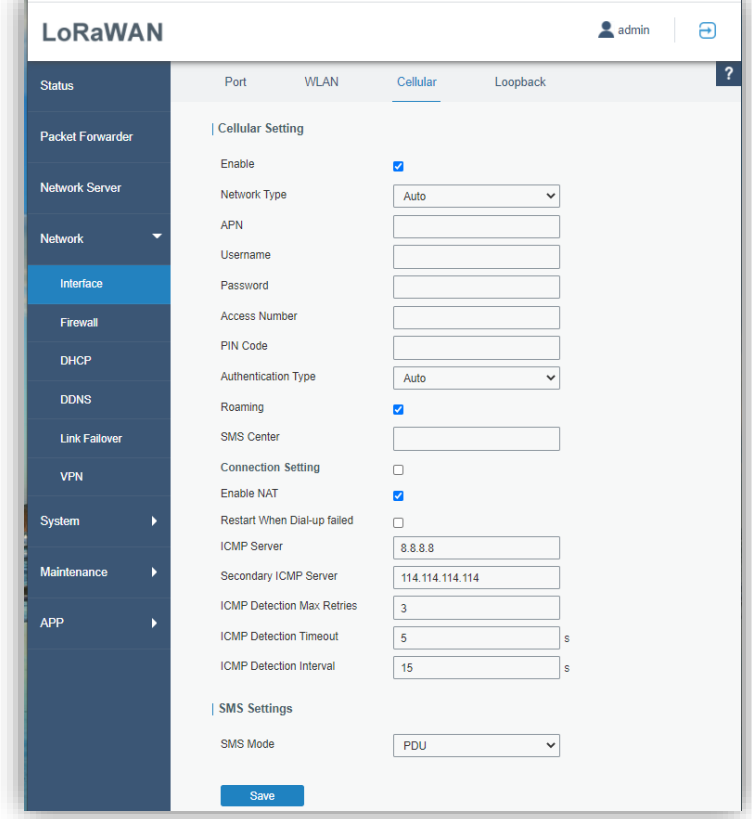

Please refer to the **General Settings** table for details.

#### **CET Electric Technology**

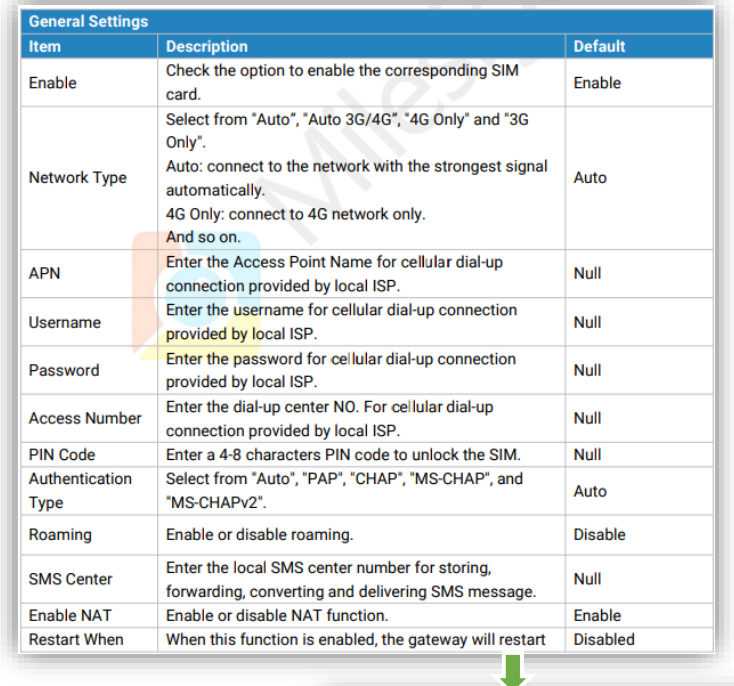

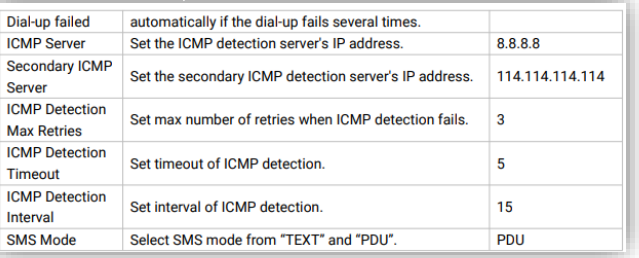

4. Check the cellular network status. Click on the **Cellular** tab under the **Status**, and the page of Modem Information and cellular Network Status of the Gateway will be shown.

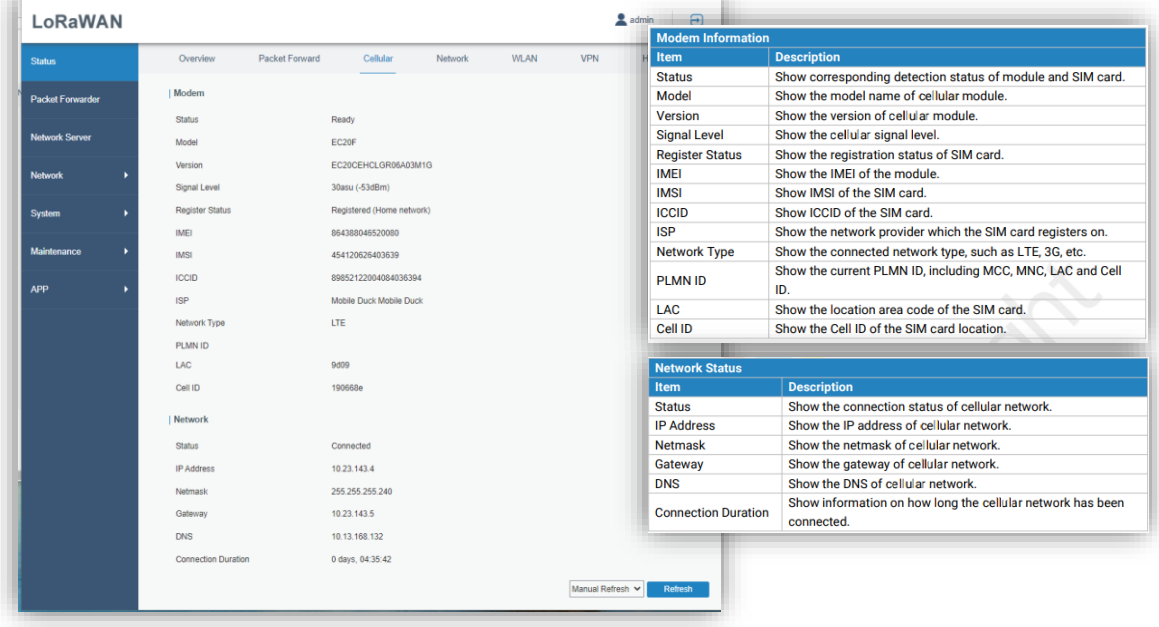

#### <span id="page-28-0"></span>**4.3 Troubleshooting**

1. **Ping**. Login to the ND65 web and click **Maintenance > Tools.** Click **Ping.**

The figure left indicates IP Ping works, ND65 sent 4 packets to the application server, and 100% received in about 250ms, while the figure right represents the application server failed to respond to IP Ping.

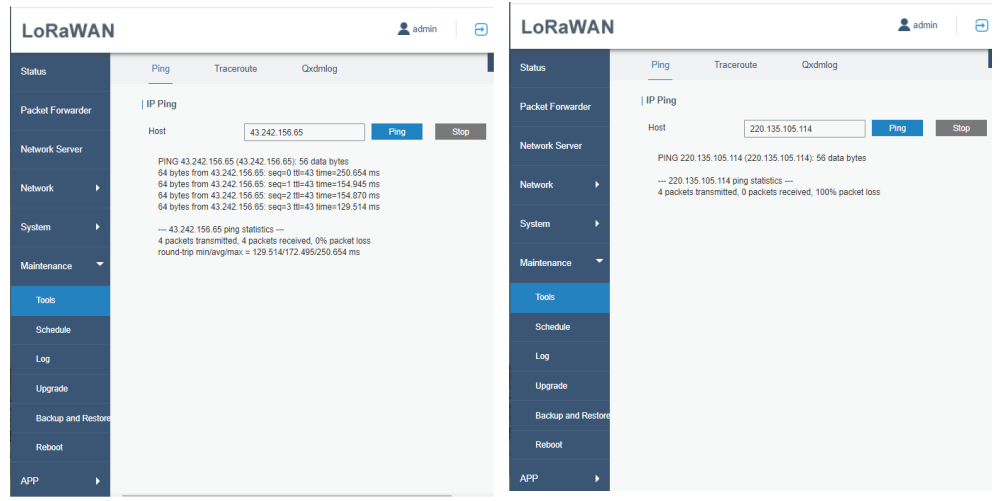

2. Traceroute. Traceroute is a tool for troubleshooting network routing failures. It sends packet data to the application server from the Gateway, finds out the hops (routers, switches, repeaters…) and how much time spend on each hop for the message passthrough.

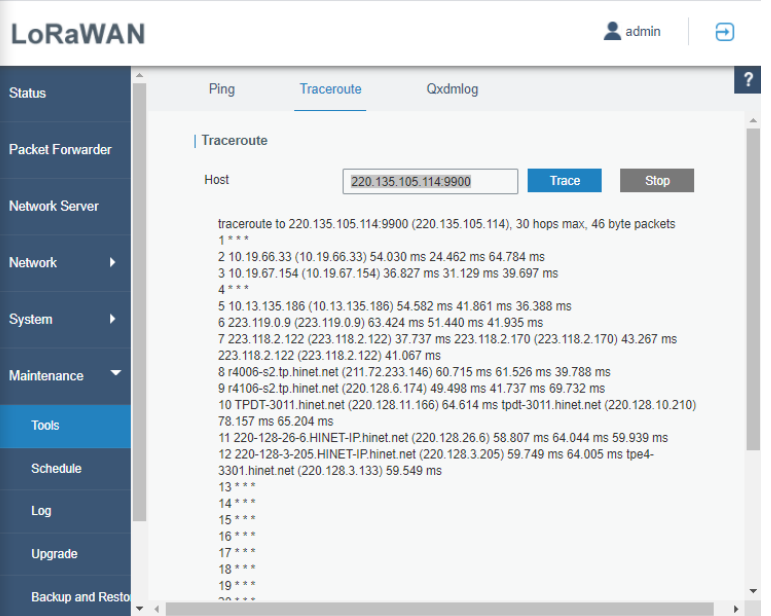

## **Appendix A Technical Specifications**

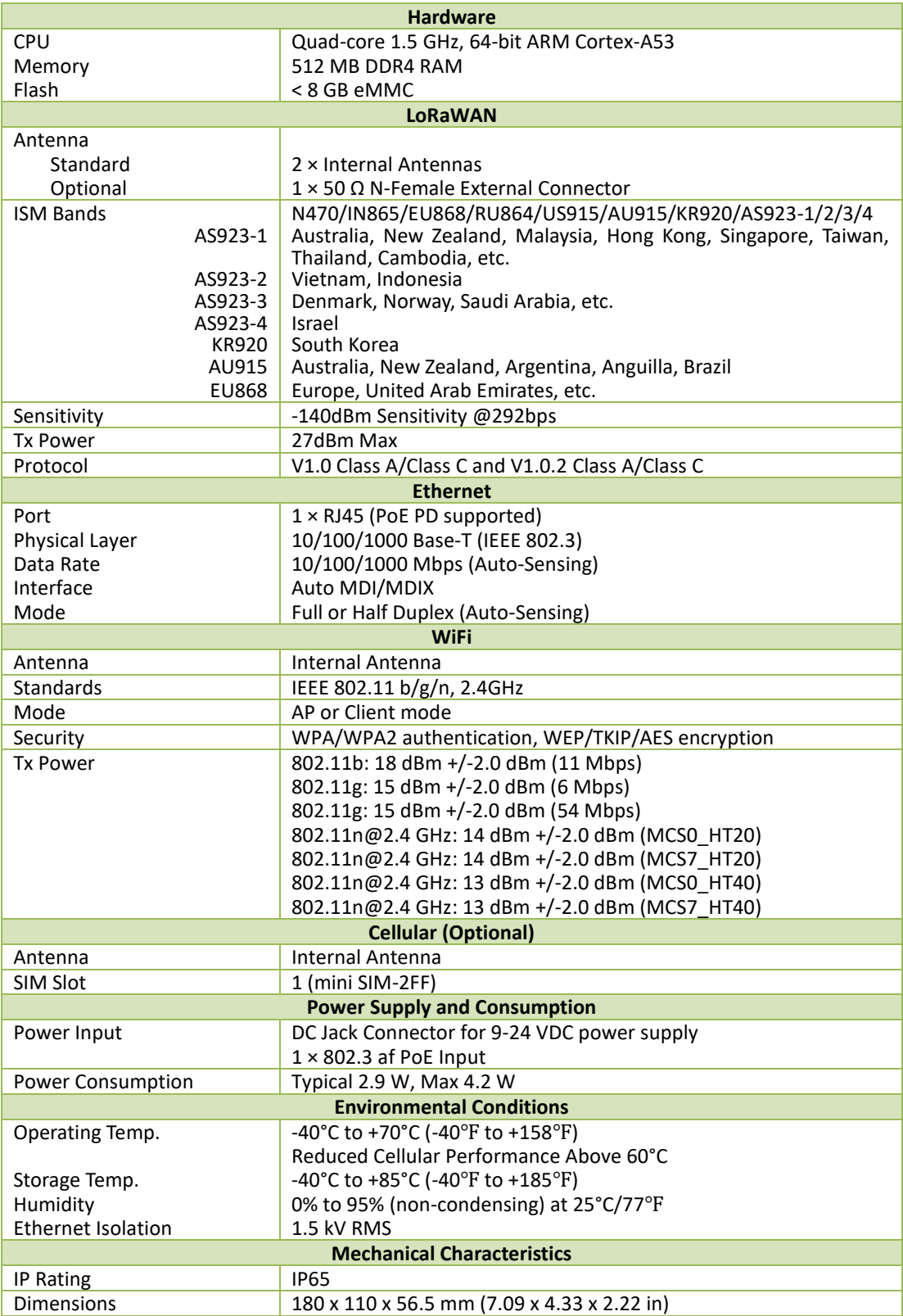

## <span id="page-30-0"></span>**Contact us**

CET Electric Technology Inc. Email: [support@cet-global.com](mailto:support@cet-global.com) Web: [www.cet-global.com](http://www.cet-global.com/)